## Update-Information MediFox stationär 7.2.0

## MediFox stationär Version 7.2.0

**MediFox** stationär Update-Information 08|2021

**Ihre Wünsche – von uns umgesetzt**

Mit der MediFox stationär Version 7.2.0 haben wir zahlreiche Wünsche unserer Kundinnen und Kunden umgesetzt, die im Vorfeld bei uns eingereicht wurden. Viele Anpassungen und Erweiterungen wurden im Bereich der Personaleinsatzplanung vorgenommen, aber auch in den anderen Modulen sowie für die mobilen Lösungen haben sich viele kleine und größere Weiterentwicklungen ergeben. Wir möchten uns an dieser Stelle ganz herzlich für Ihr Feedback und die Zusammenarbeit mit Ihnen bedanken. Gemeinsam machen wir die Software Tag für Tag ein bisschen besser und schaffen so ein Produkt, welches die Anforderungen der Pflege optimal abbildet. Deshalb nehmen wir Ihre Wünsche und Anregungen auch in Zukunft gerne entgegen. Nutzen Sie dafür zum Beispiel das in der Software integrierte Feedbackformular. Einfach in MediFox stationär oben rechts auf den gelben

Smiley klicken und sagen, was Ihnen gefällt oder was wir besser machen können.

Wir freuen uns auf den Austausch mit Ihnen Ihr MediFox stationär-Team

### **Übersicht**

- Pflege- und Betreuungsdokumentation [Seite 2](#page-1-0)
- Personaleinsatzplanung – [Seite](#page-2-0) 3
- Verwaltung Seite  $14$
- Organisation - [Seite 16](#page-15-0)
- Allgemeine Neuerungen [Seite 18](#page-17-0)
- CarePad – [Seite 20](#page-19-0)
- Mein Tag – [Seite 21](#page-20-0)
- MediFox Connect [Seite 22](#page-21-0)

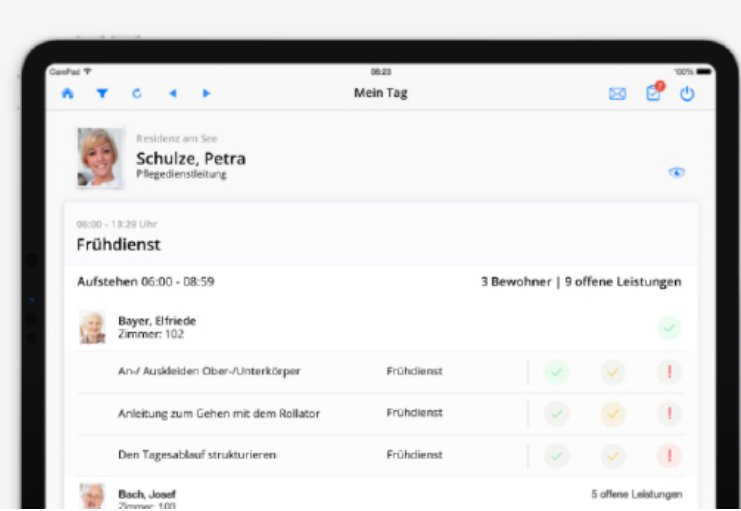

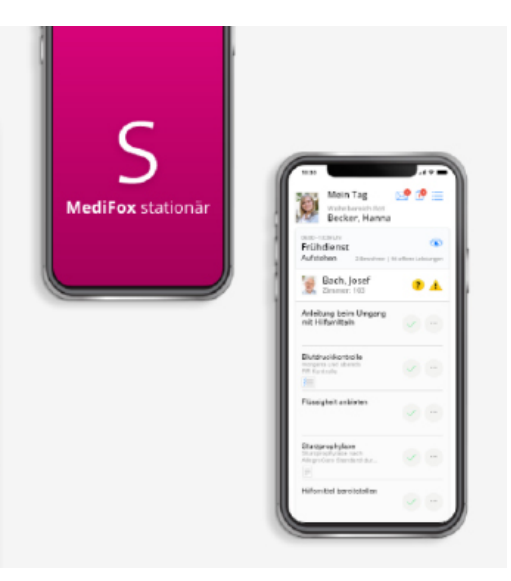

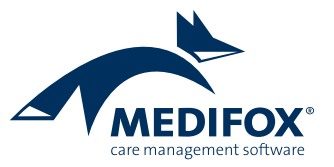

## <span id="page-1-0"></span>Pflege- und Betreuungsdokumentation **Sicher dokumentieren**

**Doppelte Löschbestätigung für Wund- und Schmerzdokus** Wund- und Schmerzdokumentationen bestehen neben der eigentlichen Dokumentation der Wunde bzw. des Schmerzes auch aus beliebig vielen Verlaufseinträgen. Dadurch kann es vorkommen, dass Mitarbeiter einen einzelnen Verlaufseintrag löschen möchten, stattdessen aber versehentlich die gesamte Wund-/Schmerzdokumentation löschen. Um solchen Fällen vorzubeugen, erfolgt jetzt beim Löschen vollständiger Wund-/Schmerzdokumentation eine doppelte Löschabfrage.

### **Kennzeichnung des aktuellen Wertebereichs beim Monitoring der Ergebnisindikatoren**

Im Care Cockpit können Sie sich unter "Monitoring der Ergebnisindikatoren" anzeigen lassen, wie Sie verglichen mit der letzten Erhebung der Ergebnisindikatoren bei einer heutigen Erhebung abschneiden würden. Dabei dient die aktuelle Pflegedokumentation als Grundlage für die ermittelte Tendenz. Zu jeder Risikogruppe kann dabei über das Lupensymbol eine Detailansicht eingeblendet werden. In dieser Detailansicht wird Ihnen jetzt auf der Bewertungsskala anhand eines Pfeils angezeigt, wo genau Sie im Wertebereich liegen **1** . Dadurch wird es für Sie noch einfacher, die aktuelle Situation einzuschätzen.

**Flüssigkeitsmenge zu festgelegten Anteilen in das Trinkprotokoll übernehmen**

Bei der Anlage von Mahlzeiten unter Administration / Kataloge / Pflege / Essensplan können Sie neben dem Energiewert bereits eine Menge in Milliliter angeben und diesbezüglich festlegen, dass die Flüssigkeit als Trinkmenge gewertet werden soll. Dies ist insbesondere für Getränke und Sondennahrungen relevant. Die Option "Flüssigkeit als Trinkmenge werten" wurde jetzt um eine prozentuale Angabe erweitert **2** . Dadurch kann die angegebene Flüssigkeitsmenge bei Bedarf zu einem reduzierten Anteil als Trinkmenge für das Trinkprotokoll gewertet und entsprechend auf den Flüssigkeitsbedarf der Bewohner angerechnet werden. Haben Sie z.B. eine Sondennahrung mit 1000 ml hinterlegt und sollen davon lediglich 500 ml als Trinkmenge gewertet werden, geben Sie die zu wertende Menge ganz einfach mit 50 Prozent an.

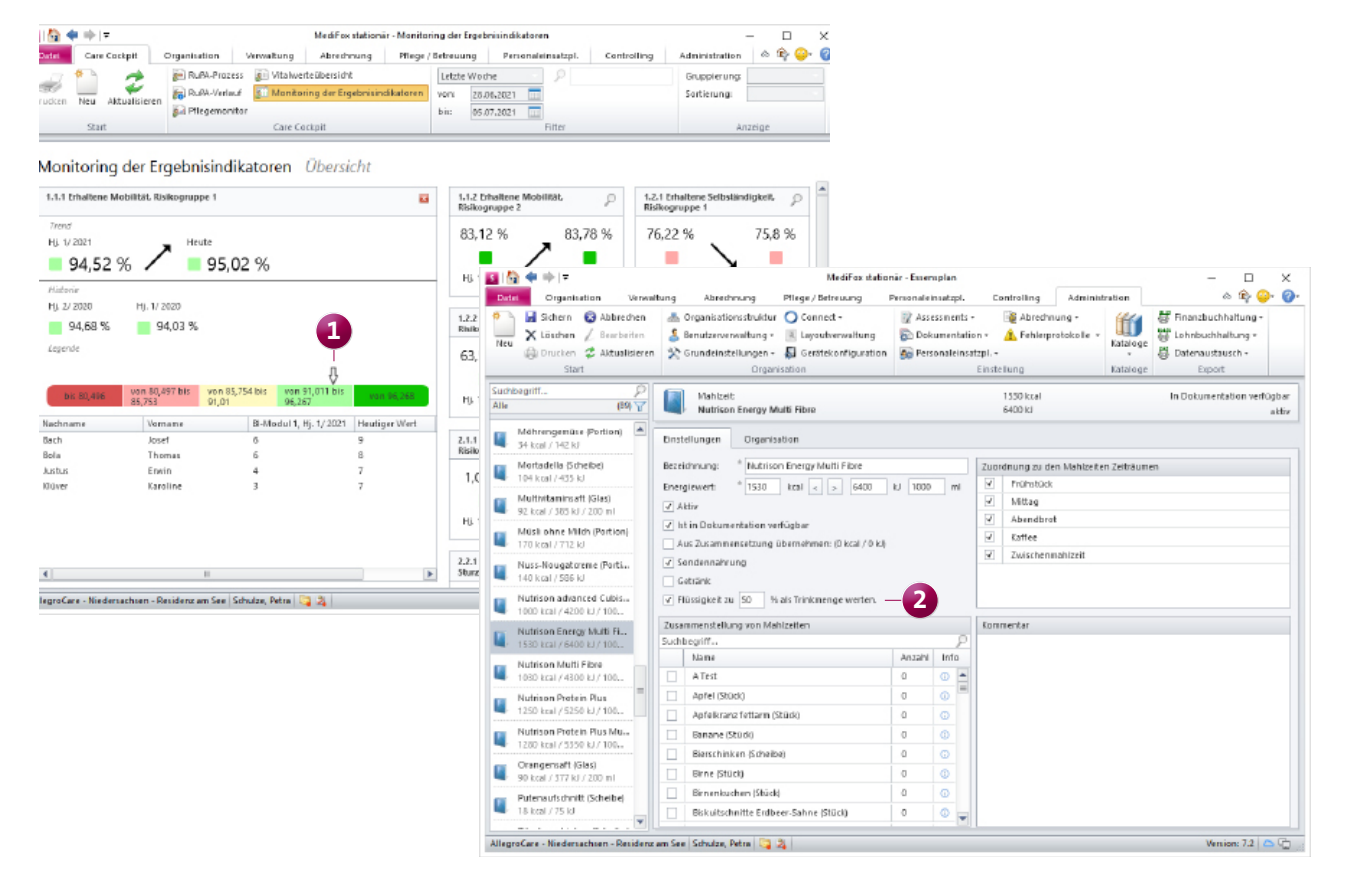

## <span id="page-2-0"></span>Personaleinsatzplanung

**Zahlreiche neue Einstellungen für eine individuelle Konfiguration**

**Neue Einstellung zur Nachtruhe für Jugendliche unter 18** Im Dienstplan können Sie unter "Warnungen" hinsichtlich des Jugendschutzes einstellen, dass die Einhaltung des Nachtarbeitsverbots geprüft werden soll. Bisher wurde dabei gewarnt, wenn Jugendliche unter 18 Jahren noch nach 20 Uhr eingeplant waren. Nach § 14 des Jugendarbeitsschutzgesetzes sind in mehrschichtigen Betrieben jedoch auch Arbeitszeiten bis 23 Uhr möglich. Da auch Pflegeeinrichtungen zu solchen mehrschichtigen Betrieben zählen, wurde eine neue Option geschaffen, mit der Sie die zulässigen Arbeitszeiten für Jugendliche nun manuell festlegen können. Rufen Sie dazu unter Administration / Personaleinsatzplanung / Grundeinstellungen das Register "Prüfungen". Hier finden Sie im Bereich "Prüfoptionen" die Einstellung "Mitarbeiter unter 18 Jahren dürfen nur von [ ] Uhr bis [ ] Uhr arbeiten" **1** . Tragen Sie hier die in Ihrer Einrichtung geltende Zeitspanne ein.

**Abschließen des Dienstplans bei bestimmten Warnungen optional verhindern**

Werden bestimmte Vorgaben wie z.B. festlegte Tagesarbeitszeiten, Ruhe- oder Pausenzeiten bei der Dienstplanung nicht eingehalten, so erhalten Sie dazu im Dienstplan bereits entsprechende Warnungen. Diesbezüglich können Sie jetzt außerdem einstellen, dass das Abschließen der Dienstplanung verhindert werden soll, wenn es zu derartigen Verstößen kommt. Dadurch stellen Sie sicher, dass grundlegende Vorgaben bei der Dienstplanung nicht einfach übergangen werden.

Die Einstellung dazu finden Sie unter Administration / Personaleinsatzplanung / Grundeinstellungen im Register "Prüfungen". Setzen Sie hier unter "Prüfoptionen" einen Haken bei der Option "Abschließen bei Verstoß gegen Prüfungen verhindern" und wählen Sie dann aus, welche Verstöße das Abschließen des Dienstplans unterbinden sollen **2** .

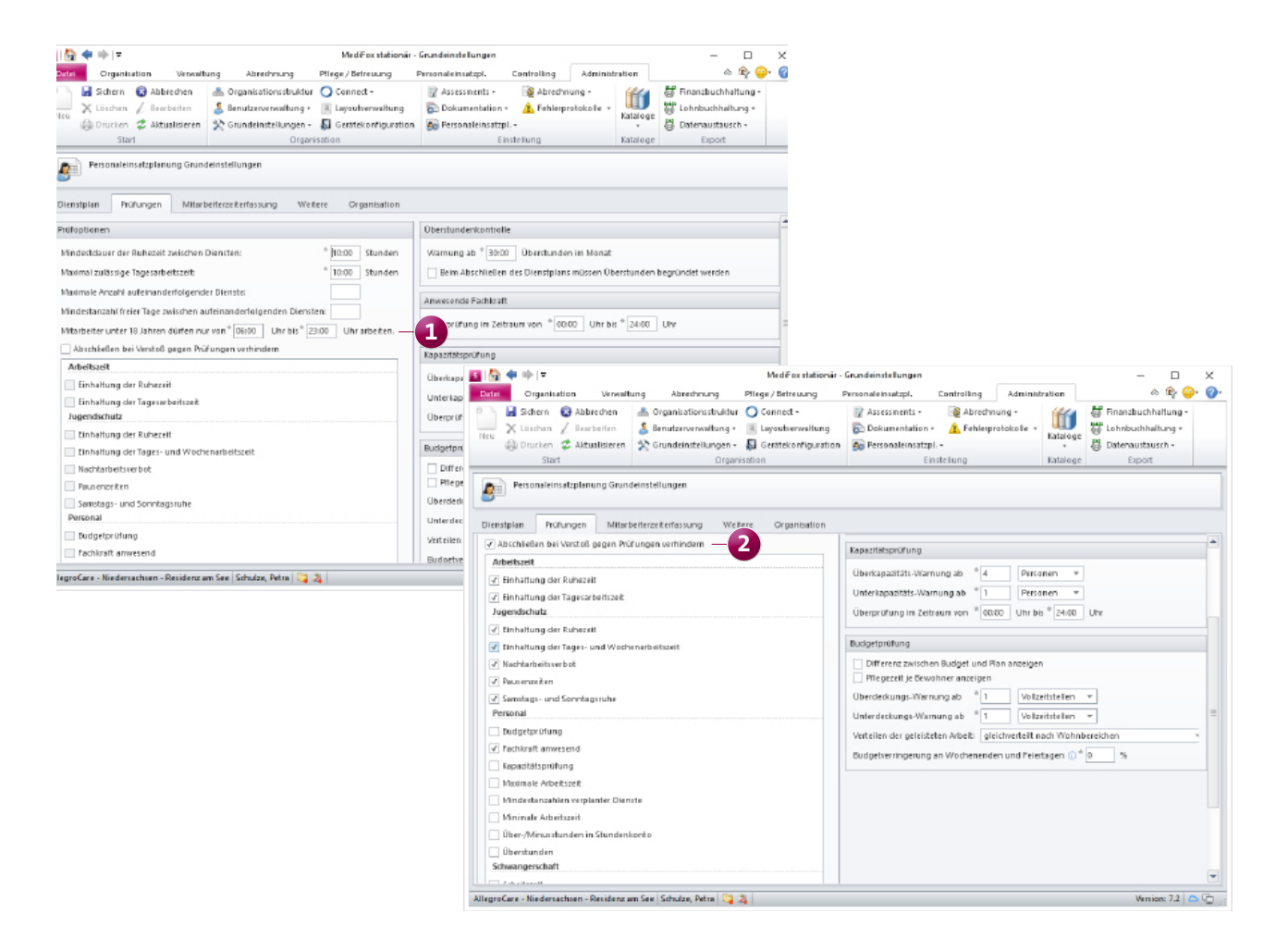

**Planstufen im Dienstplan monatsübergreifend abschließen und aufschließen**

Um Ihnen Korrekturen an der Dienstplanung zu erleichtern, lässt sich der Dienstplan jetzt auch monatsübergreifend abschließen und aufschließen. Ist Ihnen beispielsweise ein Fehler in der Dienstplanung von vor fünf Monaten aufgefallen, müssen Sie nicht alle fünf Monate einzelnen auf- und wieder abschließen, sondern können dies mit einem Mal erledigen. Rufen Sie dazu den Monat auf, an dem Sie Korrekturen vornehmen möchten, und klicken Sie dann im Menüband wie gewohnt auf "Aufschließen". Daraufhin öffnet sich der Dialog "Dienstplanung aufschließen". Wählen Sie hier für einen Mitarbeiter die Planstufen aus, die aufgeschlossen werden sollen. Setzen Sie außerdem unterhalb der Mitarbeiterliste einen Haken bei der Option "Zukünftige abgeschlossene Zeiterfassungen aufschließen" **1** . Bestätigen Sie die Auswahl mit "Weiter" und prüfen Sie im Folgenden, ob die Zeiterfassungen der aufgezeigten Monate tatsächlich aufgeschlossen werden sollen. Durch erneute Bestätigung werden anschließend sämtliche Dienstplanstufen bis zu der anfangs von Ihnen festlegten Planstufe aufgeschlossen und Sie können Ihre Anpassungen wie gewünscht vornehmen.

Um im Anschluss wieder alle aufgeschlossenen Monate in einem Durchgang abzuschließen, wechseln Sie in die Mitarbeiter-Zeiterfassung. Wählen Sie hier den Mitarbeiter aus, dessen Dienstplanung Sie bearbeitet haben, und klicken Sie dann im Menüband auf die Schaltfläche "Mehrere Monate abschließen". In dem sich öffnenden Dialog können Sie dann alle Monate auswählen, für die die Zeiterfassung abgeschlossen werden soll **2** . Treffen Sie hier Ihre Auswahl und bestätigen Sie diese anschließend mit "Weiter". Die gewählten Monate werden nun abgeschlossen und Sie haben Ihre Änderungen erfolgreich vorgenommen.

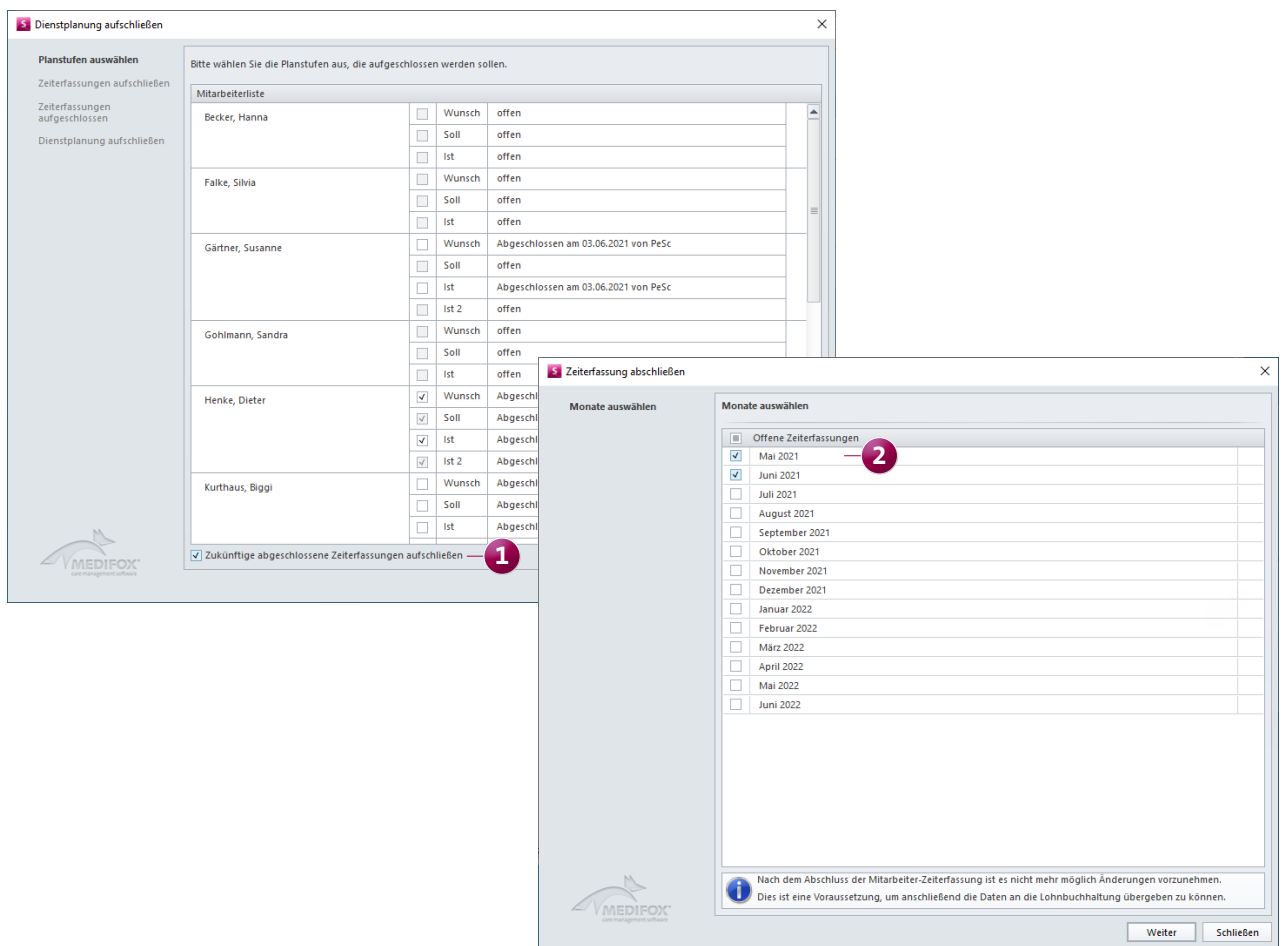

**Vollzeitstellenauswertung im Dienstplan optional in Stunden anzeigen**

Unterhalb des Dienstplans finden Sie die Auswertung der Vollzeitstellen mit der Gegenüberstellung der Plan- und Budget-Zahlen vor. Die Zahlen werden Ihnen hier standardmäßig in Vollzeitstellen angezeigt. Beträgt eine Vollzeitstelle beispielsweise 8 Arbeitsstunden pro Tag und sind an einem Tag 10 Mitarbeiter für jeweils 8 Stunden eingeplant, so sind entsprechend 10 Vollzeitstellen gedeckt. Möchten Sie diese Auswertung lieber in Stunden anzeigen lassen, rufen Sie unter Administration / Personaleinsatzplanung / Grundeinstellungen das Register "Dienstplan" auf. Stellen Sie hier im Abschnitt "Legendenbereich" ein, dass die Darstellung der Vollzeitstellenauswertung in der gezoomten Ansicht "in Stunden" erfolgen soll **1** . In diesem Beispiel werden dann anstelle der 8 Vollzeitstellen 80 Stunden angezeigt. Voraussetzung dafür ist lediglich, dass Sie die Darstellung im Dienstplan über die Zoom-Funktion unten rechts vergrößert haben. In der nicht vergrößerten Ansicht erfolgt die Darstellung der Auswertung aus platzgründen in Vollzeitstellen.

#### **Folgetermine für Fortbildungen ganz einfach erstellen**

Viele Fortbildungen werden regelmäßig wiederholt, um bei bestimmten Themen immer auf dem neuesten Stand zu bleiben oder behördliche Vorgaben zu erfüllen. Um Sie diesbezüglich bei der Planung von Fortbildungen zu entlasten, haben wir den Fortbildungsplan um eine Folgetermin-Funktion erweitert. Damit können Sie bereits abgeschlossene Fortbildungen ganz einfach erneut einplanen und müssen dabei lediglich die neuen Termine festlegen.

Rufen Sie dafür den Fortbildungsplan auf und klicken Sie hier eine abgeschlossene Fortbildung mit der rechten Maustaste an. In dem eingeblendeten Kontextmenü wählen Sie nun die Option "Folgetermin erstellen" **2** . MediFox öffnet dabei automatisch einen neuen Eintrag, in dem alle Angaben wie Bezeichnung, Fortbildungstyp und auch die zugeordneten Mitarbeiter direkt aus dem vorherigen Eintrag übernommen werden. Sie müssen also nur noch das neue Datum bzw. den neuen Fortbildungstermin festlegen und können die Fortbildung dann direkt speichern.

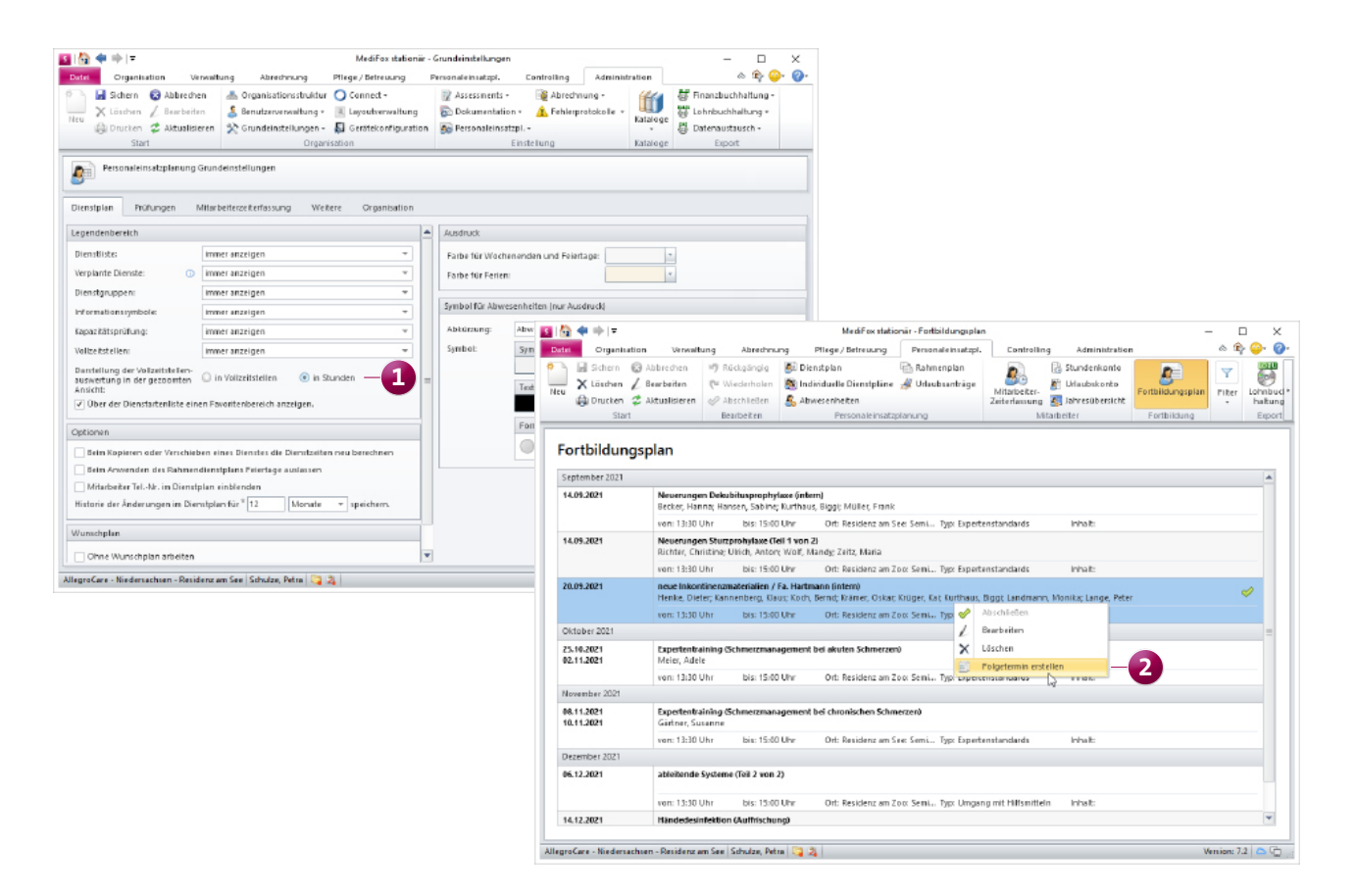

### **Einstiegswoche für Rahmenpläne wählbar**

Bei der Zuordnung von Mitarbeitern zu den Rahmenplänen können Sie jetzt direkt festlegen, in welcher Woche ein Mitarbeiter bei der erstmaligen Anwendung des Rahmenplans einsteigen sollen. Rufen Sie dafür z.B. den Bereich Personaleinsatzplanung / Rahmenplan auf und fügen Sie hier im Register "Zuordnung" über das Pluszeichen einen neuen Mitarbeiter hinzu. In dem geöffneten Dialog mit den Zuordnungseigenschaften können Sie dann unter "Startwoche" die gewünschte Woche auswählen **1** .

Dazu ein Beispiel: Sie haben einen Rahmenplan mit einem Wochenrhythmus von 4 Wochen erstellt, wobei jeweils in der ersten und dritten Woche im Frühdienst sowie in der zweiten und vierten Woche im Spätdienst gearbeitet wird. Sie können nun festlegen, dass ein Mitarbeiter in der ersten Woche (also im Frühdienst) und ein anderer Mitarbeiter in der zweiten Woche (also im Spätdienst) starten soll. Starten diese zwei Mitarbeiter zur gleichen Zeit in Ihrer Einrichtung, beginnt ein Mitarbeiter also mit dem Frühdienst und der andere Mitarbeiter mit dem Spätdienst. So brauchen Sie nicht zwei unterschiedliche Rahmenpläne erstellen oder manuelle Anpassungen an der Dienstplanung vornehmen. Bei der wiederholten Anwendung des Rahmenplans folgt MediFox dann dem regulären Wochenschema und setzt den Rhythmus entsprechend fort.

### **Springer monatsübergreifend verplanen**

Über die Springer-Funktion im Dienstplan konnten Mitarbeiter bisher nur monatsweise in anderen Einrichtungen bzw. Organisationseinheiten verplant werden. Dies wurde nun angepasst, sodass Sie Springer auch über Monatsgrenzen hinaus im Dienstplan einfügen können, beispielsweise vom 20.07. bis 10.08. **2** . Das gibt Ihnen mehr Flexibilität und erspart Ihnen denselben Arbeitsschritt im Folgemonat.

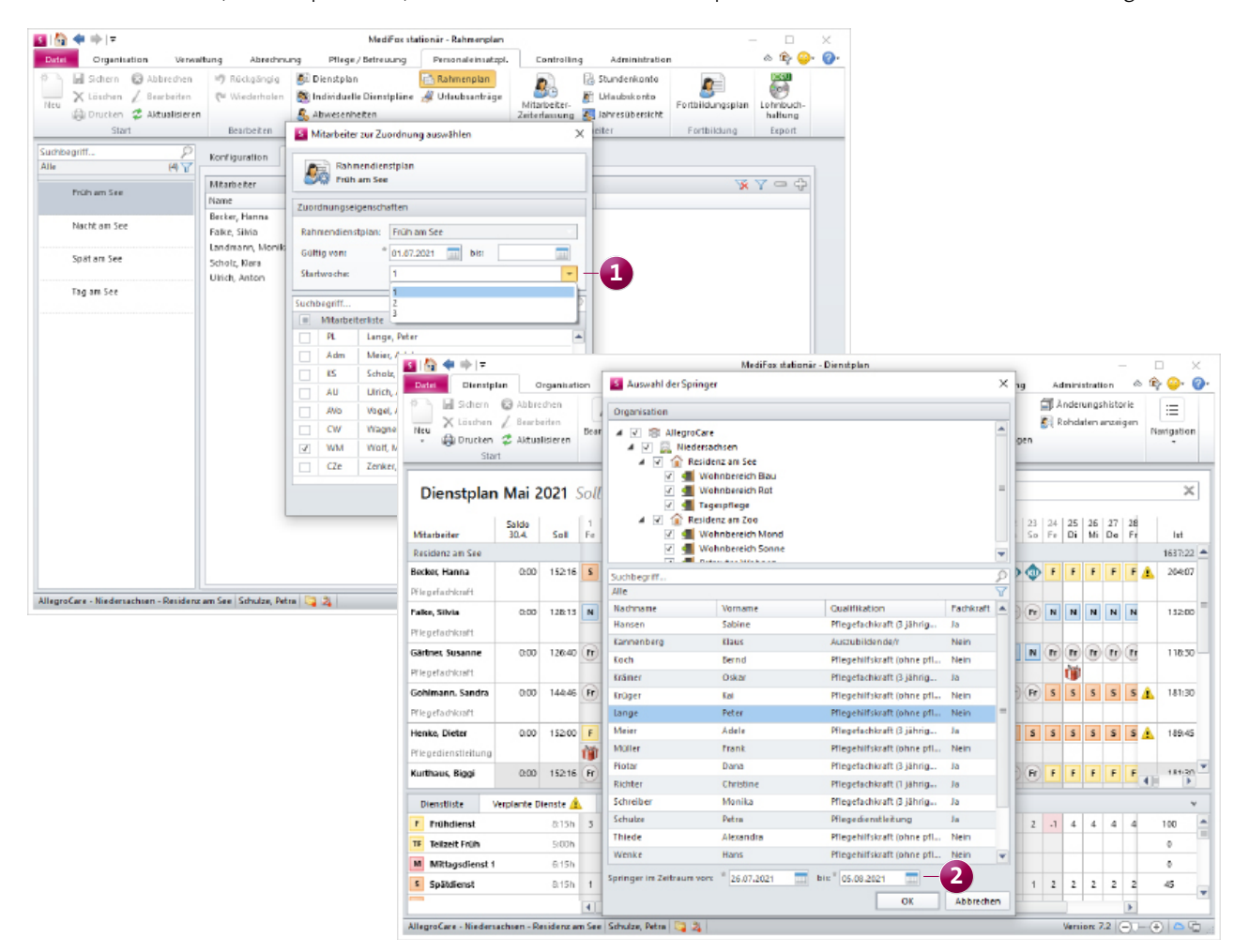

**Einstellung zur Anzeige verplanter Dienste im Legendenbereich des Dienstplans erweitert**

Im Legendenbereich unterhalb des Dienstplans wird Ihnen abhängig von den jeweiligen Einstellungen der Bereich "Verplante Dienste" angezeigt, in dem die Anzahl der verplanten Dienste ausgewiesen wird. Dabei werden standardmäßig alle Dienstarten angezeigt, auch wenn für manche Dienstarten im jeweiligen Monat (noch) keine Dienste verplant wurden und die Anzahl dementsprechend null beträgt. Bei Bedarf können Sie jetzt stattdessen einstellen, dass Ihnen in diesem Bereich nur die Dienstarten angezeigt werden, für die jeweils mindestens ein Dienst in der ausgewählten Planstufe eingetragen wurde. Die Liste der verplanten Dienste wird dadurch kompakter und übersichtlicher. Die dazugehörige Einstellung finden Sie unter Administration / Personaleinsatzplanung / Grundeinstellungen im Register "Dienstplan". Wählen Sie hier im Abschnitt "Legendenbereich" unter "Verplante Dienste" aus den Optionen "nach Benutzerrechten (bereits verplante Dienste)" und "immer anzeigen (bereits verplante Dienste)" **1** .

### **Mitarbeiter-Zeiterfassung für alle gefilterten Mitarbeiter abschließen**

Wenn Sie beim Abschließen der Mitarbeiter-Zeiterfassung (MZE) die Option "Gesammelt abschließen" wählen, stehen standardmäßig alle Mitarbeiter zur Auswahl, deren Zeiterfassung noch offen ist. Dieses Verhalten wurde angepasst. Haben Sie in der MZE zuvor über den Filter z.B. alle Mitarbeiter einer bestimmten Personalgruppe oder Funktion herausgefiltert, so wird diese Filterung bzw. Selektion beibehalten, wenn Sie die Option "Gesammelt abschließen" wählen. Die Liste der Mitarbeiter, für die die MZE abgeschlossen werden soll, ist in diesem Fall also bereits gemäß der Filterung reduziert. Sie können die MZE damit ganz einfach für bestimmte Mitarbeiterkreise abschließen, ohne die zugehörigen Mitarbeiter manuell auswählen zu müssen.

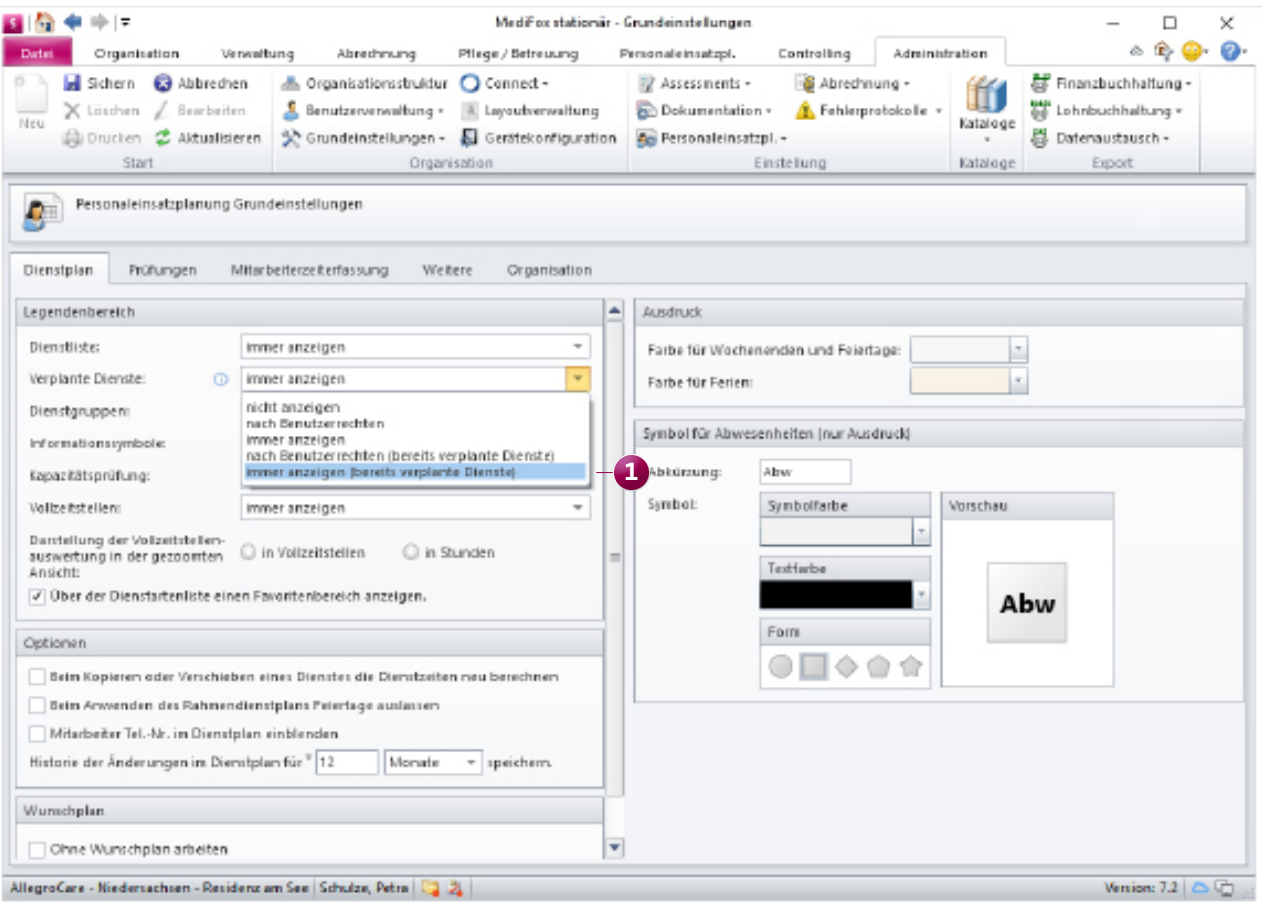

### **Personalschlüssel einfach kopieren**

Ab sofort können Sie die unter Administration / Personaleinsatzplanung / Personalschlüssel hinterlegten Personalschlüssel ganz einfach kopieren, um mit geringem Aufwand angepasste bzw. aktualisierte Einträge zu erstellen. Klicken Sie dazu einen vorhandenen Eintrag mit der rechten Maustaste an und wählen Sie über das Kontextmenü "Personalschlüssel kopieren" **1** . Dadurch öffnet sich direkt eine Kopie des Eintrags und Sie können unmittelbar die neue Gültigkeit bestimmen und die gewünschten Anpassungen vornehmen. Auf diese Weise aktualisieren Sie Ihre Personalschlüssel mit wenigen Mausklicks.

**Personalschlüssel abhängig von den Funktionen der Mitarbeiter konfigurieren**

In MediFox stationär können Sie den Personalschlüssel jetzt auch auf Grundlage der Funktionen Ihrer Mitarbeiter bestimmen. Dies ist insbesondere von Bedeutung, wenn der

Personalschlüssel Ihrer Einrichtung nicht abhängig von den Pflegegraden ermittelt wird. Hierzu wurde der Katalog unter Administration / Kataloge / Verwaltung / Personalgruppen um den Bereich "Zugeordnete Funktionen" erweitert. Wenn Sie hier auf das Pluszeichen klicken, können Sie der ausgewählten Personalgruppe wie z.B. "Pflege und Betreuung" verschiedene Funktionen wie "Pflegefachkraft" oder "Pflegehilfskraft" zuordnen.

Haben Sie diese Zuordnung vorgenommen, wechseln Sie in den Bereich Administration / Personaleinsatzplanung / Personalschlüssel. Legen Sie hier einen neuen Personalschlüssel an und wählen Sie dabei in den Einstellungen des Personalschlüssels unter "Konfiguration" die Option "Nach Funktion" **2** aus. Ihnen werden dann je Personalgruppe die zugehörigen Funktionen angezeigt und Sie können für jede Funktion den Schlüssel eintragen. Bei der Vollzeitstellenauswertung im Legendenbereich des Dienstplans werden diese Einstellungen anschließend direkt berücksichtigt. So wer-

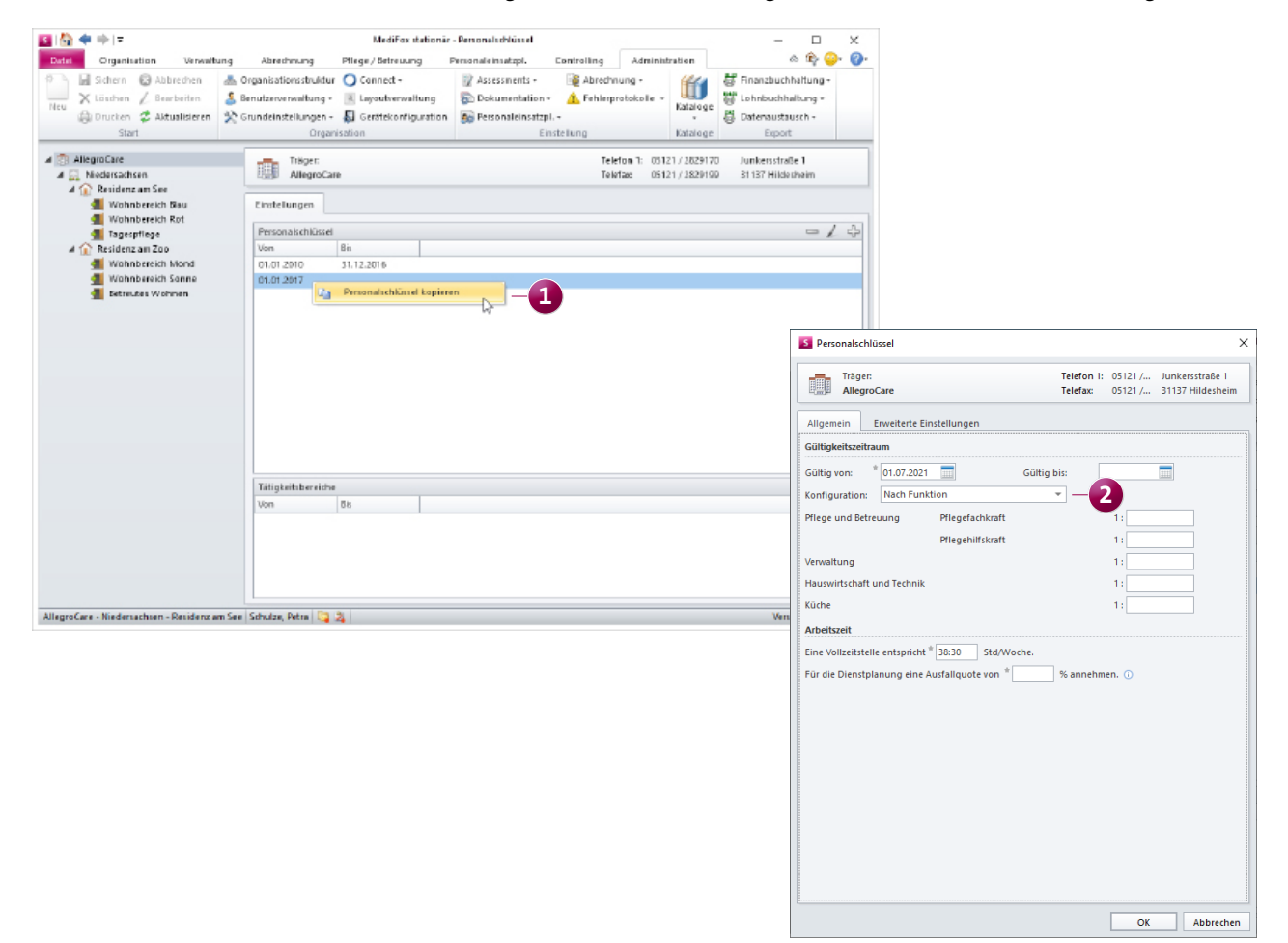

den Ihnen die Budget- und Plan-Zahlen nach den Funktionen der Mitarbeiter angezeigt. Auch bei der Auswertung zur Pflegesatzverhandlung unter Organisation / Auswertungen in der Rubrik "Bewohner" findet die Konfiguration der Personalschlüssel nach Funktionen Anwendung.

Die verschiedenen Funktionen Ihrer Mitarbeiter können Sie unter Administration / Kataloge / Vorgabewerte im Katalog "Allgemein" unter "Mitarbeiterfunktion" jederzeit bearbeiten und bei Bedarf um neue Funktionen ergänzen.

### **Personalschlüssel optional für Personalgruppen ohne Pflegegrad festlegen**

Wenn Sie unter Administration / Personaleinsatzplanung / Personalschlüssel einen neuen Personalschlüssel einrichten, können Sie in den Einstellungen unter "Konfiguration" jetzt auch die Option "Personalgruppen ohne Pflegegrad" wählen **1** . In diesem Fall legen Sie die Personalschlüssel direkt für die Personalgruppen fest, ohne eine Einteilung in Pflegegrade vorzunehmen. In den dazugehörigen Auswertungen finden die speziellen Personalschlüssel natürlich ebenfalls Berücksichtigung.

### **Optimierung des Personalschlüssels für die Tagespflege**

In den Einstellungen unter Administration / Personaleinsatzplanung / Personalschlüssel können Sie zusätzliche Personalschlüssel für bestimmte Pflegearten definieren, darunter auch für die Tagespflege.

Damit dieser Personalschlüssel bei den LQV-Auswertungen sowie der Vollzeitstellenauswertung im Dienstplan im richtigen Verhältnis zu den tatsächlich anwesenden Tagespflegegästen steht, bezieht sich MediFox bei der Berechnung der Budgets jetzt auf die Planung aus der Tagespflege-Gästeliste. Sind an einem Tag also weniger Gäste in der Tagespflege eingeplant als üblich, so fällt auch der Personalbedarf geringer aus. Die jeweiligen Auswertungen spiegeln damit die konkrete Situation der Tagespflege wider.

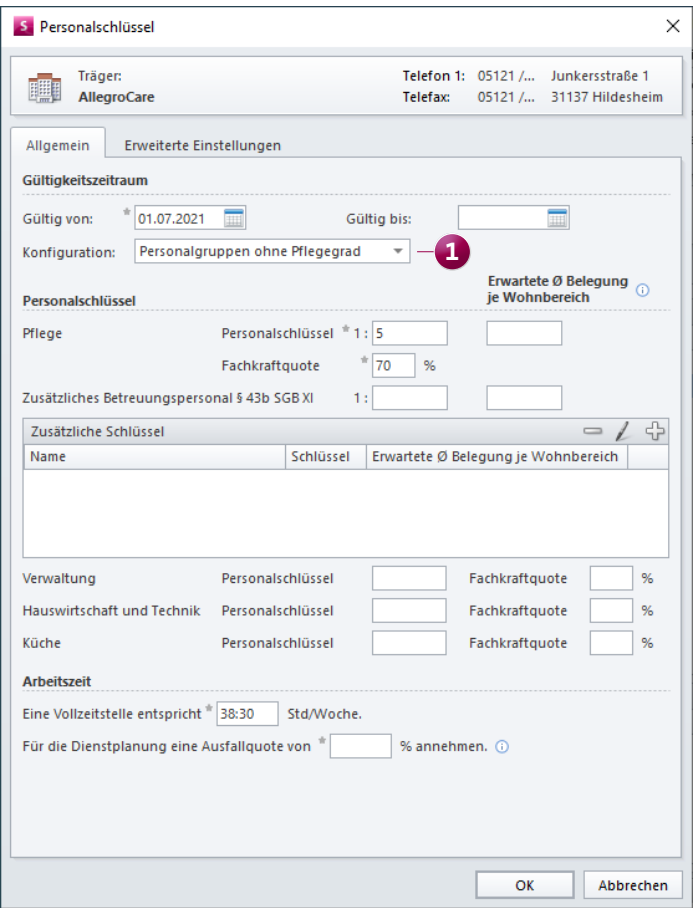

Der Personalschlüssel kann jetzt auch für Personalgruppen ohne Pflegegrad hinterlegt werden

### **Löschfunktion für manuelle Buchungen im Urlaubskonto**

Im Urlaubskonto der Mitarbeiter können Sie manuelle Buchungen vornehmen und den regulären Urlaubsanspruch damit beispielsweise um zusätzlichen Sonderurlaub ergänzen. Diese manuell hinzugefügten Buchungen können Sie jetzt auch wieder löschen, indem Sie wie gewohnt im Menüband auf die Schaltfläche "Löschen" **1** klicken. Sollte Ihnen bei der manuellen Buchung also einmal ein Fehler unterlaufen, müssen Sie nunmehr keine Gegen- bzw. Korrekturbuchung vornehmen, sondern können die Buchung einfach aus dem Urlaubskonto löschen. Beachten Sie bitte, dass Sie hierfür über das Recht zum Löschen von Buchungen im Urlaubskonto verfügen müssen.

### **Stundenkonto für mehrere Mitarbeiter drucken**

Über die Druckfunktion im Stundenkonto der Mitarbeiter können Sie das Stundenkonto jetzt in einem einzigen Durchgang für beliebig viele Mitarbeiter ausdrucken. Klicken Sie dazu einfach im Stundenkonto auf "Drucken" und wählen Sie in dem sich öffnenden Druckdialog unter "Mitarbeiterliste" alle Mitarbeiter aus, für die das Stundenkonto gedruckt werden soll **2** . Um alle Mitarbeiter auf einmal auszuwählen, setzen Sie einen Haken im Feld neben der Kopfzeile "Mitarbeiter". Bitte beachten Sie, dass die Mehrfachauswahl von Mitarbeitern nicht zur Verfügung steht, wenn Sie lediglich über das Recht zum Aufrufen Ihres eigenen Stundenkontos verfügen.

Summer Soll-Stunden:

483:24 Ist-Stunden:

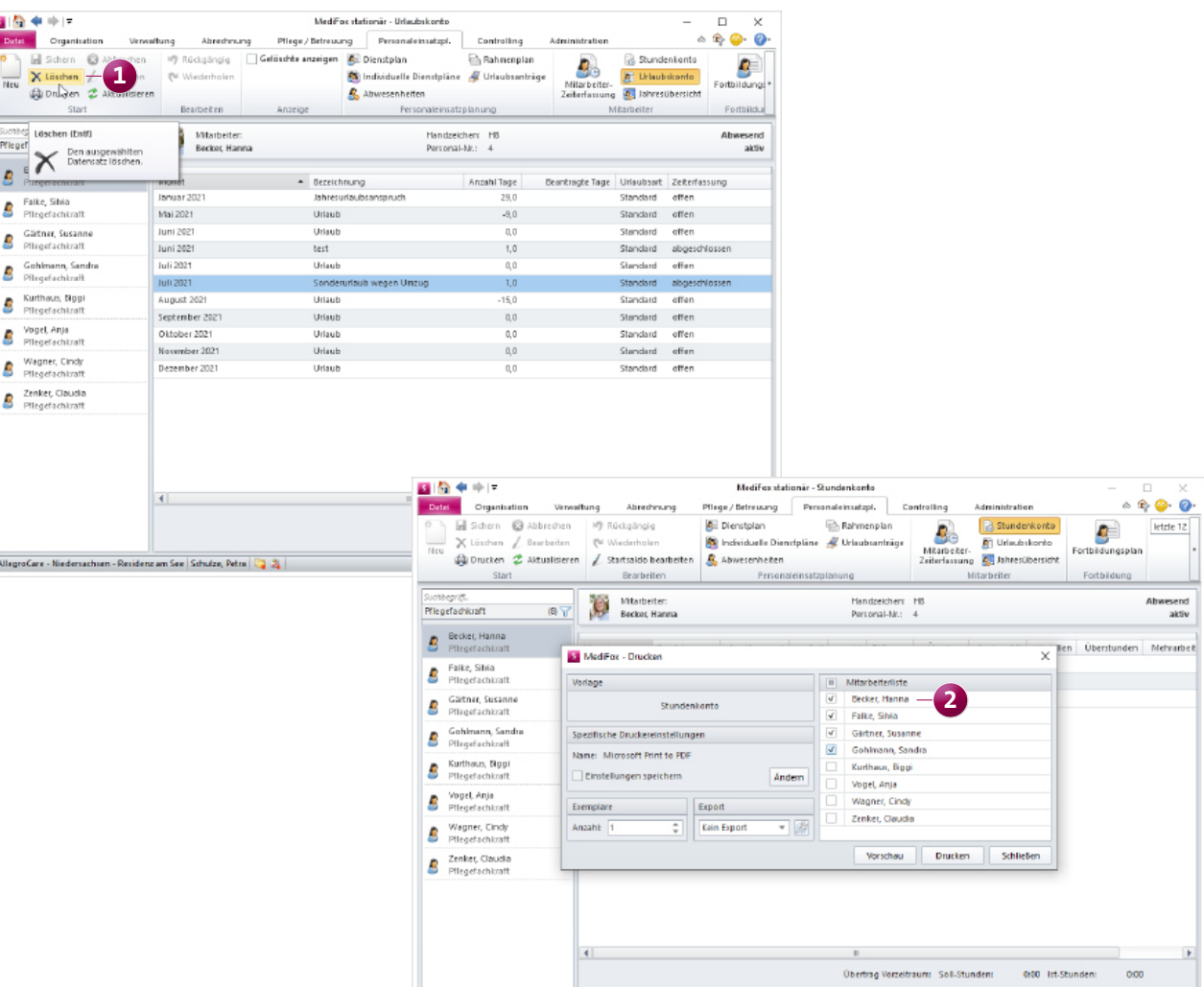

is a result of the set

8 Ŝ S S k,

> ß S

### **Vorlage für den Ausdruck des Urlaubskontos verfügbar**

Im Urlaubskonto konnten Sie über die Druckfunktion bereits Urlaubsanträge und Jahresübersichten drucken. Ab sofort steht Ihnen hier im Druckdialog auch die Vorlage "Urlaubskonto" zur Verfügung, mit der Sie einen tabellarischen Ausdruck des Urlaubskontos erstellen können. Diesen Ausdruck können Sie Ihren Mitarbeitern zum Beispiel zur persönlichen Information zukommen lassen. Im Druckdialog können Sie außerdem über die Mitarbeiterliste auswählen, für welche Mitarbeiter das Urlaubskonto gedruckt werden soll. So lässt sich der Ausdruck für mehrere Mitarbeiter gleichzeitig erzeugen.

**Bearbeitung der Wunschplanung zeitlich begrenzen** Für die Dienstplanung Ihrer Mitarbeiter können Sie jetzt unter Administration / Personaleinsatzplanung / Grundeinstellungen im Register "Dienstplan" unter "Wunschplan" einstellen, dass die Bearbeitung der Wunschebene auf eine bestimmte Anzahl zukünftiger Monate beschränkt werden

soll. Dies ist insbesondere dann praktisch, wenn Ihre Mitarbeiter die eigene Wunschplanung selbstständig ausarbeiten. Indem Sie die Bearbeitung z.B. auf zwei volle Monate in der Zukunft beschränken, können Mitarbeiter im Juli die Wunschplanung nur bis maximal September vornehmen **1** . So können Sie unterbinden, dass sich Mitarbeiter zu früh mit einer weit entfernten Wunschplanung befassen.

### **Neue Rechte zum Bearbeiten der eigenen Dienstplanung je Planstufe**

Dürfen die Mitarbeiter in Ihrer Einrichtung die persönliche Dienstplanung eigenverantwortlich mitgestalten, kann es ggf. erforderlich sein, dass sie im Dienstplan zwar die Dienstplanung anderer Mitarbeiter zu Abstimmungszwecken einsehen müssen, dabei aber nur die eigene Dienstplanung bearbeiten dürfen. Um dies realisieren zu können, wurde für jede Dienstplanstufe ein eigenes Recht hinzugefügt, welches es dem Benutzer erlaubt, nur die eigenen Einträge in der jeweiligen Planstufe zu bearbeiten. Zur Vergabe

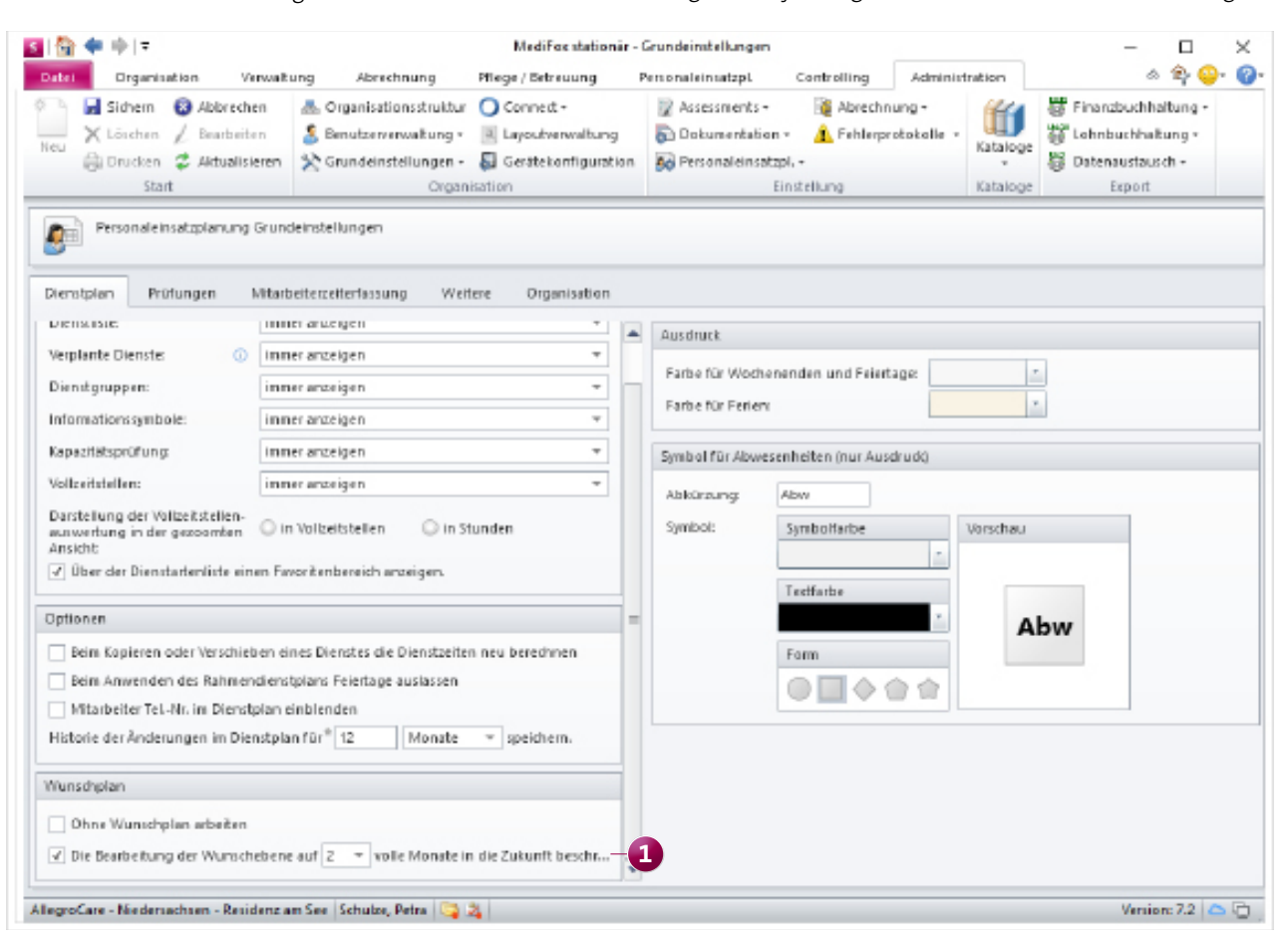

der Rechte rufen Sie den Bereich Administration / Benutzerverwaltung / Rollen/Rechte auf und wählen Sie hier auf der linken Seite eine Rolle aus. Klappen Sie dann im Bereich "Rechte" die Rubrik "Personaleinsatzplanung" und hier die Gruppe "Dienstplan" auf. Setzen Sie dann einen Haken bei folgenden Rechten:

- Bearbeiten (nur Wunsch-Plan, nur Einträge zum Benutzer)
- Bearbeiten (nur Soll-Plan, nur Einträge zum Benutzer)
- Bearbeiten (nur Ist-Plan, nur Einträge zum Benutzer)

### **Dienstarten von der Wunschplanung ausschließen**

In den Einstellungen der Dienstarten unter Administration / Personaleinsatzplanung / Dienstarten lässt sich nun optional einstellen, dass Dienstarten nicht auf der Wunsch-Planstufe verplant werden dürfen **1** . Dadurch lässt sich ausschließen, dass Mitarbeiter, die ihre Wunschdienstplanung selbst ausarbeiten, bestimmte Dienste wie z.B. Abwesenheiten eigenmächtig verplanen können. Geben Sie Ihren Mitarbeitern beispielsweise nur die Möglichkeit, feste Dienste wie den Früh- oder Spätdienst zu verplanen und schließen

Sie alle anderen Dienstarten von der Wunschplanung aus. So können Sie die Grenzen der persönlichen Wunschplanung ganz einfach festsetzen.

### **Optimierte Auswertung der Abwesenheiten**

Im Programmbereich "Abwesenheiten" wird Ihnen im unteren Bereich die Anzahl der Abwesenheiten in absoluten Zahlen und in Prozent angezeigt. Diese Auswertung berücksichtigt ab sofort auch die von Ihnen eingestellte Filterung, sodass sich die Abwesenheiten gezielter bewerten lassen. Haben Sie über den Filter im Menüband z.B. eingestellt, dass Ihnen nur die Mitarbeiter einer bestimmten Personalgruppe angezeigt werden sollen, richten sich Anzahl und Prozentsatz der Abwesenheiten in der Auswertung konkret nach diesen Mitarbeitern.

Diese Optimierung wurde übrigens auch im Dienstplan vorgenommen. Im Legendenbereich unterhalb des Dienstplans erfolgt die Auswertung nun ebenfalls abhängig von der eingestellten Filterung bzw. Selektion der Mitarbeiter.

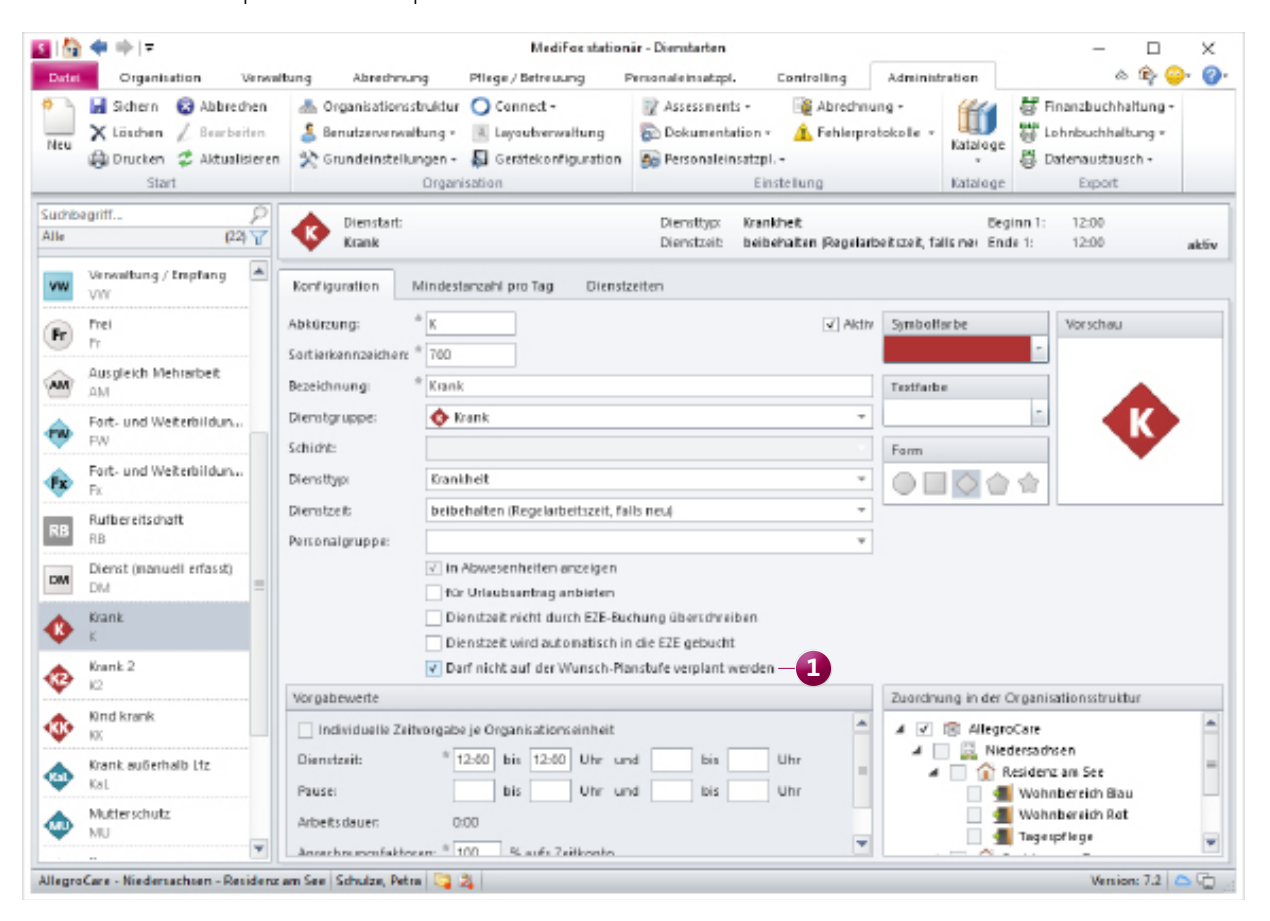

### **Neue Druckoption für den Ausdruck des Dienstplans**

Im Druckdialog des Dienstplans können Sie in den Druckoptionen einstellen, dass Ihnen auch eine Dienstliste auf dem Ausdruck angezeigt werden soll. Diese Liste berücksichtigt standardmäßig nur die im jeweiligen Dienstplan verplanten Dienste. Möchten Sie zwecks Transparenz jedoch immer die gesamte Dienstliste mit allen verfügbaren Dienstarten angezeigt bekommen, können Sie in den Druckoptionen nun zusätzlich die Option "Unverplante Dienste anzeigen" auswählen. Die Dienstliste ist damit unabhängig von der Dienstplanung immer vollständig.

**Zusätzliche Option für den Umgang mit Pausenbuchungen bei der elektronischen Zeiterfassung**

Für Pausenbuchungen, die über eine Schnittstelle zur elektronischen Zeiterfassung getätigt werden, können Sie jetzt optional immer die gesetzlich vorgeschriebene Dauer verbuchen, sofern die ursprünglich gebuchte Pausenzeit diese Dauer unterschreitet. So werden bei einer Arbeitszeit von sieben Stunden beispielsweise die gesetzlich vorgeschriebenen 30 Minuten verbucht, auch wenn die gebuchte Pausenzeit eines Mitarbeiters nur 25 Minuten beträgt. Um diese Einstellung vorzunehmen, rufen Sie unter Administration / Personaleinsatzplanung / Grundeinstellungen das Register "Organisation" auf. Wählen Sie hier im Bereich "Buchungen" unter "Umgang mit Pausenbuchungen" die Option "Mindestens gesetzlich vorgeschriebene Pausen übernehmen" aus **1** . MediFox verhält sich beim Umgang mit Pausenbuchungen daraufhin wie im Beispiel beschrieben. Längere Pausen werden dagegen weiterhin mit der tatsächlich gebuchten Pausenzeit der Mitarbeiter verbucht.

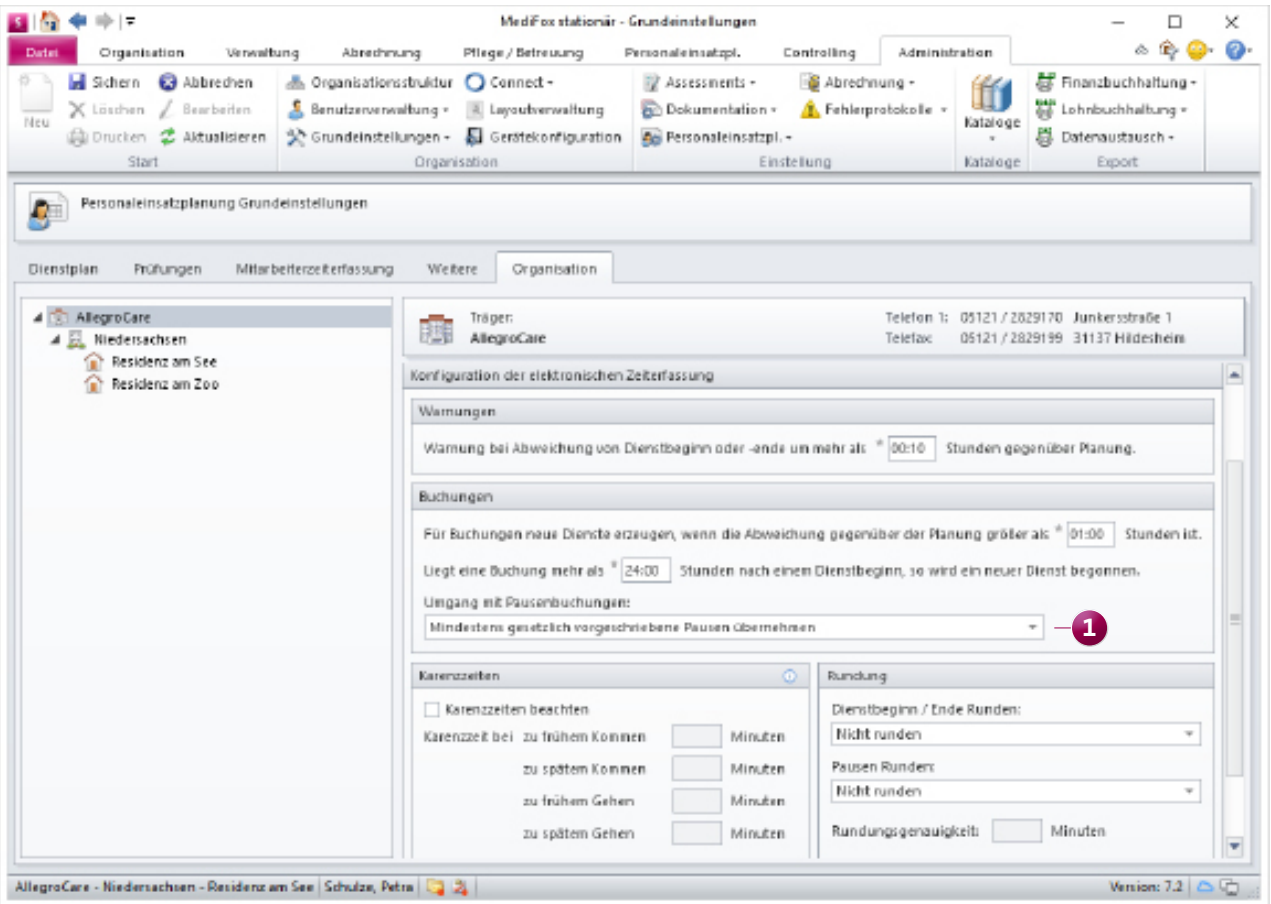

## <span id="page-13-0"></span>Verwaltung

**Spezielle Erweiterungen für den Hausnotruf**

**Manuell hinzugefügte Bewohnercodes jetzt auch löschbar** In der Bewohnerverwaltung wird im Register "Detail 2" den Bewohnercode zur Meldung der Ergebnisindikatoren an die Datenauswertungsstelle (DAS) hinterlegt. Wenn Sie den Bewohnercode an dieser Stelle manuell hinterlegt haben, können Sie diesen jetzt genau wie andere Einträge über das Minuszeichen löschen. Das ist beispielsweise praktisch, wenn Sie sich bei der Eingabe verschrieben haben. Bitte beachten Sie, dass das Löschen manuell hinzugefügter Bewohnercodes nur möglich ist, solange für den Bewohner noch keine Ergebnisindikatoren an die DAS übermittelt wurden.

### **Neue Pflegeart für den Hausnotruf**

Als Pflegeeinrichtung mit zusätzlichem Hausnotruf-Service können Sie in MediFox stationär jetzt von der neuen Pflegeart "Hausnotruf" profitieren. Mit dieser Pflegeart lassen sich Bewohner speziell als Hausnotruf-Kunden ohne pflegerische Betreuung in der Pflege verwalten. Hierzu muss Ihre Software lediglich entsprechend lizenziert werden. Wenden Sie sich bei Interesse gerne an Ihren zuständigen Vertriebsbeauftragten. Mit der aktiven Lizenz können Sie dann unter Administration / Organisationsstruktur einen Wohnbereich als "Bereich für Hausnotruf" **1** kennzeichnen und die Anzahl der vereinbarten Hausnotruf-Plätze hinterlegen.

Auf dieser Grundlage erstellen Sie dann unter Verwaltung / Bewohner für Ihre Hausnotruf-Kunden eine neue Betreuungszeit, wobei Sie die Pflegeart "Hausnotruf" und den zugehörigen Wohnbereich auswählen **2** .

Da es sich bei Bewohnern mit der Pflegeart Hausnotruf nicht um tatsächliche Bewohner in der Einrichtung handelt, werden diese auch nicht im Bereich der Pflegedokumentation bzw. der Pflegemappe angezeigt. Für Bewohner mit

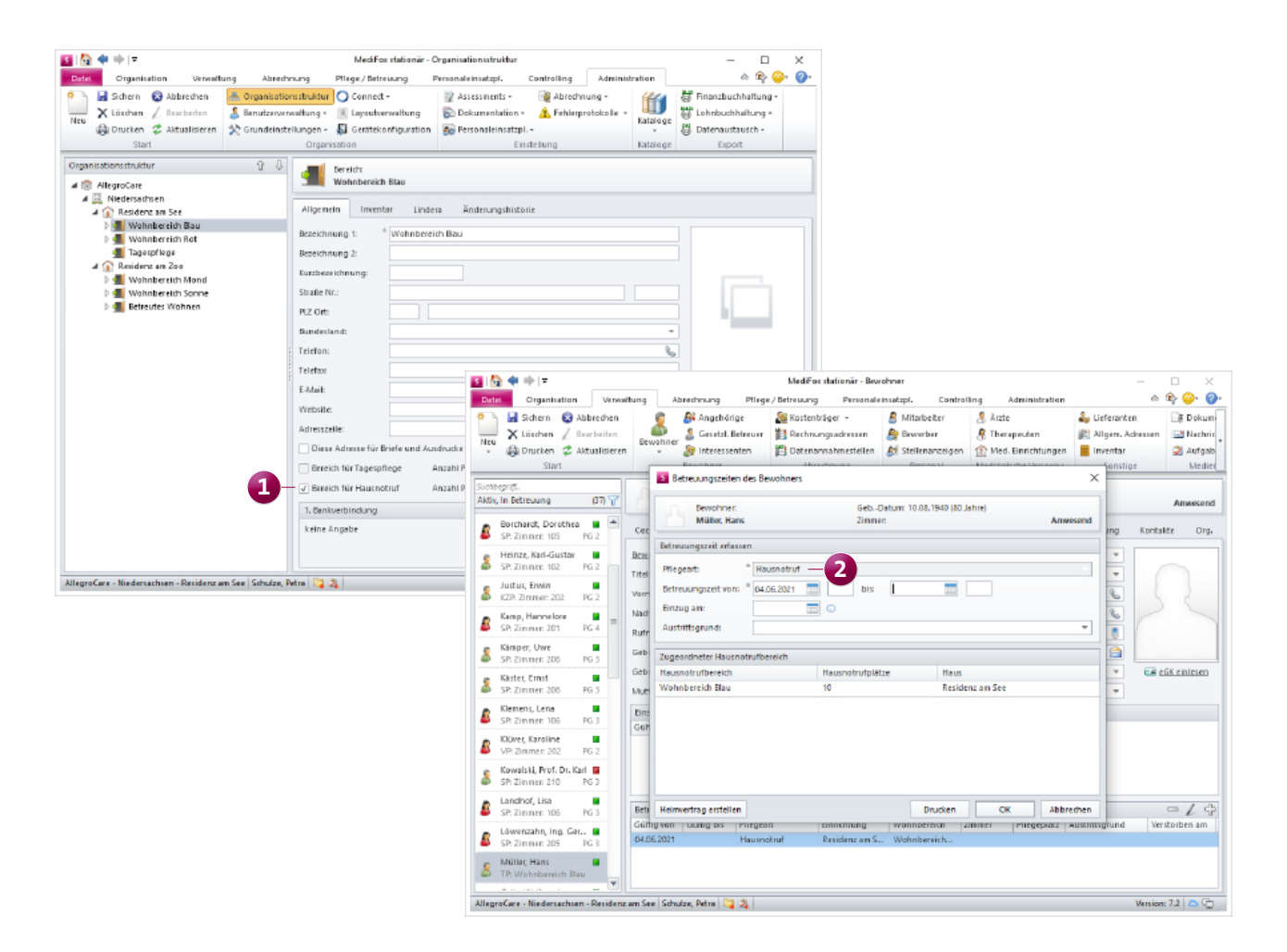

Hausnotruf und einer zusätzlichen Pflegeart wie z.B. der Tagespflege wird die Pflegemappe regulär freigeschaltet.

Darüber hinaus steht Ihnen mit entsprechender Lizenz im Bereich der Abrechnung die gesonderte Leistungsgrundlage "Hausnotruf" zur Verfügung. Somit können Sie spezielle Aufträge für Hausnotruf-Kunden anlegen und diese wie gewohnt über die Rechnungsautomatik mit wenigen Mausklicks abrechnen. Wenn Sie bei der Konfiguration passender Leistungen, Entgeltvereinbarungen und Aufträge Unterstützung benötigen, wenden Sie sich jederzeit gerne an unseren Kundenservice.

**Kontakt-Informationen für gesetzliche Betreuer erweitert**

Bei den Bewohnern im Register "Kontakte" können Sie über die blauen Info-Symbole zusätzliche Informationen zu den zugeordneten Kontakten einblenden. Dazu zählen unter anderem wichtige Kontaktdaten wie die Telefonnummer oder E-Mail-Adresse. Bei den gesetzlichen Betreuern wird hier nun zusätzlich auch das Postfach angezeigt, sofern dieses in den Stammdaten hinterlegt wurde **1** . Damit müssen Sie von den Kontakten nicht mehr in die Stammdaten der Betreuer wechseln, um diese Information einzusehen.

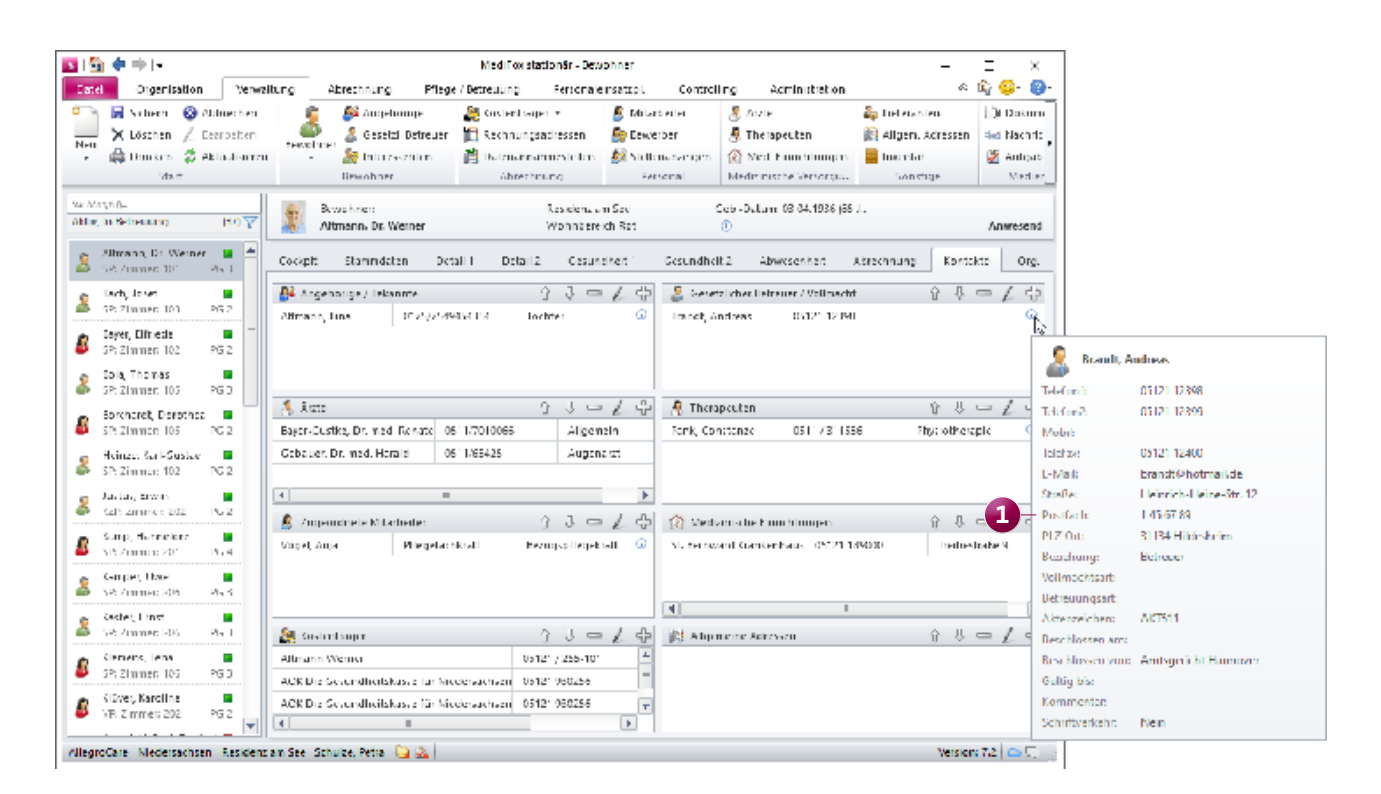

Unter den Kontaktinformationen der gesetzlichen Betreuer wird jetzt auch das Postfach angezeigt

# <span id="page-15-0"></span>**Organisation**

**Neue Auswertungen und Co.**

### **Mehrfachauswahl von Einträgen in der Wiedervorlage**

In der Wiedervorlage lassen sich nun mehrere Einträge auf einmal auswählen, wodurch diese in einem Schritt als erledigt markiert werden können **1** . Der Verwaltungsaufwand wird dadurch noch weiter reduziert. Für die Mehrfachselektion stehen Ihnen zwei Möglichkeiten zur Verfügung:

- Strg-Taste: Wenn Sie die Strg-Taste gedrückt halten und dann in der Wiedervorlage verschiedene Einträge anklicken, werden alle angeklickten Einträge zusammen ausgewählt.
- **Shift-Taste:** Wenn Sie die Shift-Taste gedrückt halten und dann in der Wiedervorlage erst einen Eintrag und dann einen anderen Eintrag anklicken, werden sowohl die markierten Einträge als auch alle Einträge dazwischen ausgewählt. Klicken Sie beispielsweise den obersten und den untersten Eintrag einer Liste an, um sämtliche Einträge auszuwählen und diese mit einem Klick als erledigt zu markieren.

### **Neue Sortierung der Auswertungen**

Unter Organisation / Auswertungen können Sie aus verschiedenen Rubriken mit speziellen Auswertungen wählen, beispielweise "Bewohner", "Ärzte" oder "Kostenträger". Innerhalb dieser Rubriken erfolgt die Sortierung der Auswertungen nun alphabetisch. Gerade in Rubriken mit vielen Auswertungen finden Sie so schneller die von Ihnen gesuchte Auswertung.

### **Auswertung "Ärzte mit Bewohnern" erweitert**

Für die Auswertung "Ärzte mit Bewohnern", die Sie unter Organisation / Auswertungen in der Rubrik "Ärzte" vorfinden, steht Ihnen jetzt auch ein Datumsfilter für die Betreuungszeiten der Bewohner zur Auswahl. Damit können Sie die Auswertung auf alle Bewohner beschränken, die sich in einer vorgegebenen Zeit in aktiver Betreuung befinden. In Kombination mit den regulären Filteroptionen ist so eine noch spezifischere Auswertung möglich.

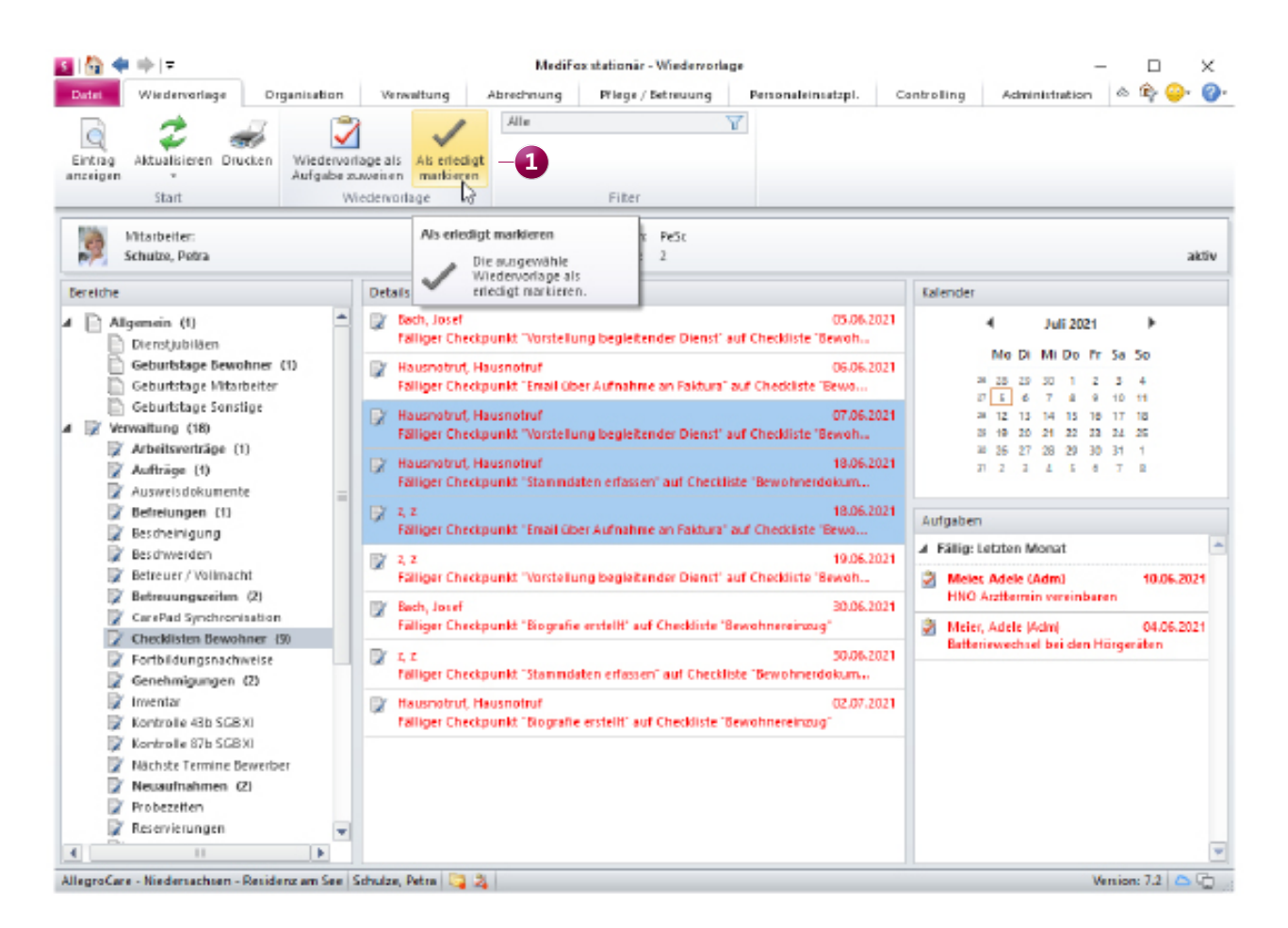

### Anpassung im Bereich "Kontaktverfolgung"

Im Bereich "Kontaktverfolgung" protokollieren Sie alle persönlichen Besuche in Ihrer Einrichtung für eine mögliche Rückverfolgung der Kontakte im Infektionsfall. Damit Sie die Liste der dokumentierten Kontakte hier direkt nach dem Ort des Besuchs gruppieren bzw. sortieren können, wurde der Übersicht die zusätzliche Spalte "Ort des Besuchs" hinzugefügt. So lässt sich die Liste sofort auf Besuche in ausgewählten Bereichen beschränken.

### **Neue Auswertung für durchgeführte Bedarfsleistungen und -medikationen**

Mit der neuen Auswertung "Bedarfsleistung/-medikation", die Sie unter Organisation / Auswertungen in der Rubrik "Pflege / Dokumentation" finden, können Sie sich ganz einfach auswerten lassen, wie häufig Bedarfsleistungen und -medikationen in einem bestimmten Zeitraum erbracht bzw. verabreicht wurden. Auf Grundlage dieser Auswertung können Sie dann z.B. entscheiden, ob eine bestimmte Bedarfsleistung aufgrund der Häufigkeit der Durchführung künftig als reguläre Leistung eingeplant werden sollte. Für die Auswertung müssen Sie lediglich den Zeitraum einstellen und anschließend auf "Drucken" klicken **1**.

MediFox wertet daraufhin anhand des Leistunsgnachweises je Bewohner aus, an welchen Tagen und in welcher Anzahl Bedarfsleistungen erbracht bzw. Bedarfsmedikationen verabreicht wurden. Die Anzahl der Durchführungen/Gaben je Tag wird dabei der maximal zulässigen Anzahl der Durchführungen/Gaben gegenübergestellt und in ein prozentuales Verhältnis gesetzt. Wurde eine Bedarfsmedikation an einem bestimmten Tag beispielsweise einmal verabreicht, wobei theoretisch bis zu drei Gaben möglich gewesen wären, so beträgt das Verhältnis 33,33 Prozent. Auf diese Weise wird auch ein durchschnittlicher Wert für den gesamten Betrachtungszeitraum gebildet. Im Ergebnis erhalten Sie somit aussagekräftige Zahlen, auf die Sie sich bei der Pflegeplanung stützen können.

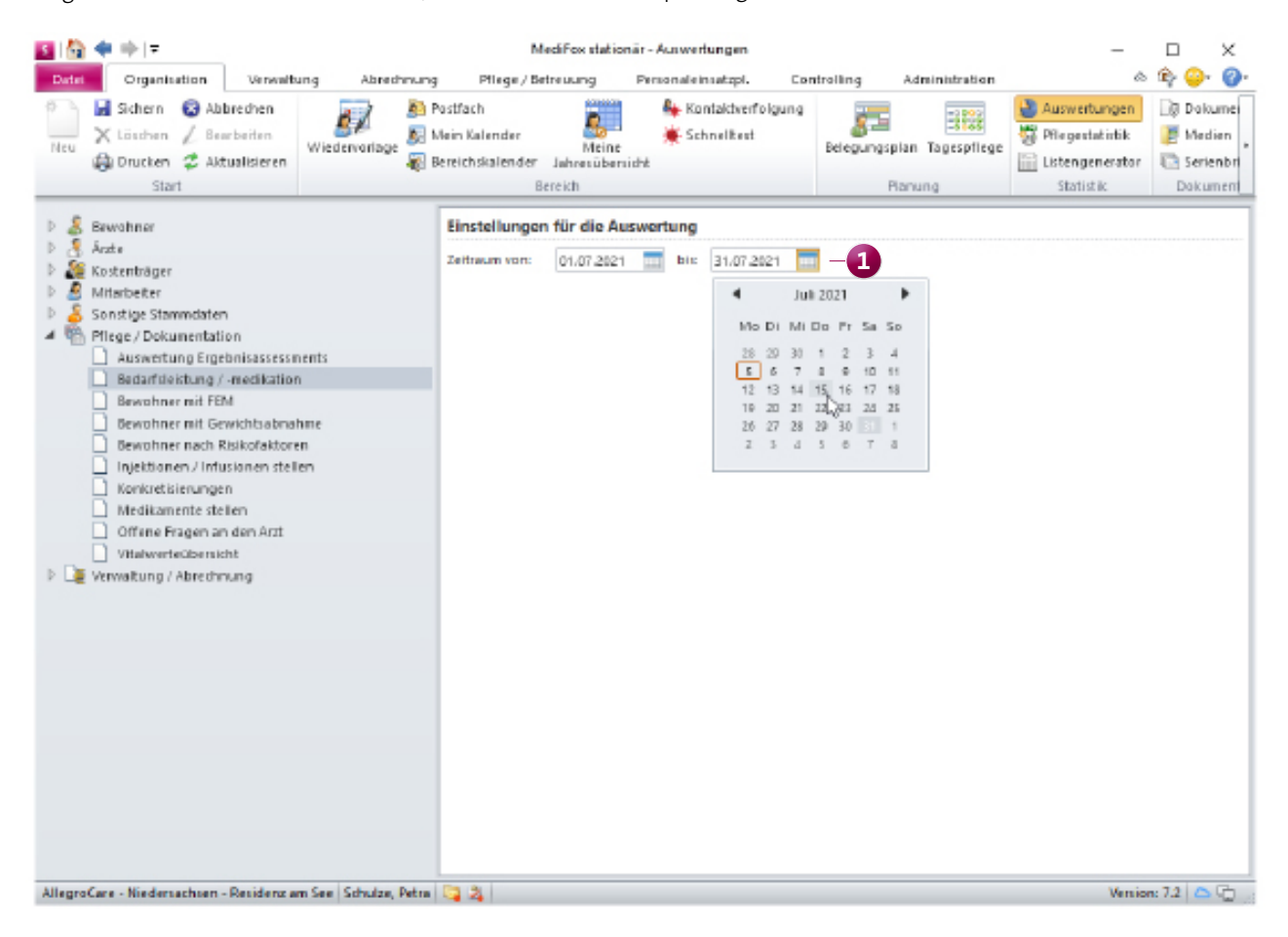

## <span id="page-17-0"></span>Allgemeine Neuerungen

**Noch mehr umgesetzte Wünsche**

### **Neue Sortierung der Einstellungen für die Wiedervorlage**

Die Einstellungen zur Wiedervorlage, die Sie unter Administration / Grundeinstellungen / Wiedervorlage finden, wurden bisher lediglich nach Kategorien gruppiert. Diese Gruppierung bleibt beibehalten, allerdings werden die Einträge innerhalb der Kategorien jetzt zusätzlich alphabetisch sortiert. Das macht die Einstellungen zur Wiedervorlage für Sie noch übersichtlicher.

**Warnung bei doppelter Vergabe von DAS-Einrichtungscodes** In MediFox stationär hinterlegen Sie unter Administration / Organisationsstruktur auf der Ebene einer Einrichtung im Register "Ergebnisindikatoren" den zugehörigen Einrichtungscode der DAS. Da dieser Code für jede Einrichtung eindeutig sein muss und daher nicht doppelt vergeben werden darf, werden Sie ab sofort gewarnt, wenn Sie für eine Einrichtung einen Code hinterlegen, der bereits einer anderen Einrichtung zugeordnet ist **1** . Bitte überprüfen Sie in diesem Fall Ihre Eingabe und stellen Sie sicher, dass Sie die korrekte Einrichtung ausgewählt haben.

### **Dokumente und Medien aus MediFox stationär heraus lokal abspeichern**

Die in MediFox stationär hinterlegten Dokumente und Medien können Sie jetzt direkt aus der Software heraus herunterladen und damit lokal als Datei auf Ihrem PC bzw. Speichermedium speichern. Das ist zum Beispiel praktisch, wenn Sie Dateien weiterleiten oder in einem anderen Programm weiterbearbeiten möchten.

Klicken Sie dafür z.B. im Medienordner eine Datei mit der rechten Maustaste an und wählen Sie über das Kontextmenü "Datei speichern unter" 2. Geben Sie dann das Verzeichnis an, in dem die Datei abgelegt werden soll. Sobald Sie die Auswahl bestätigen, wird die Datei in dem jeweiligen Format aus MediFox stationär heraus exportiert.

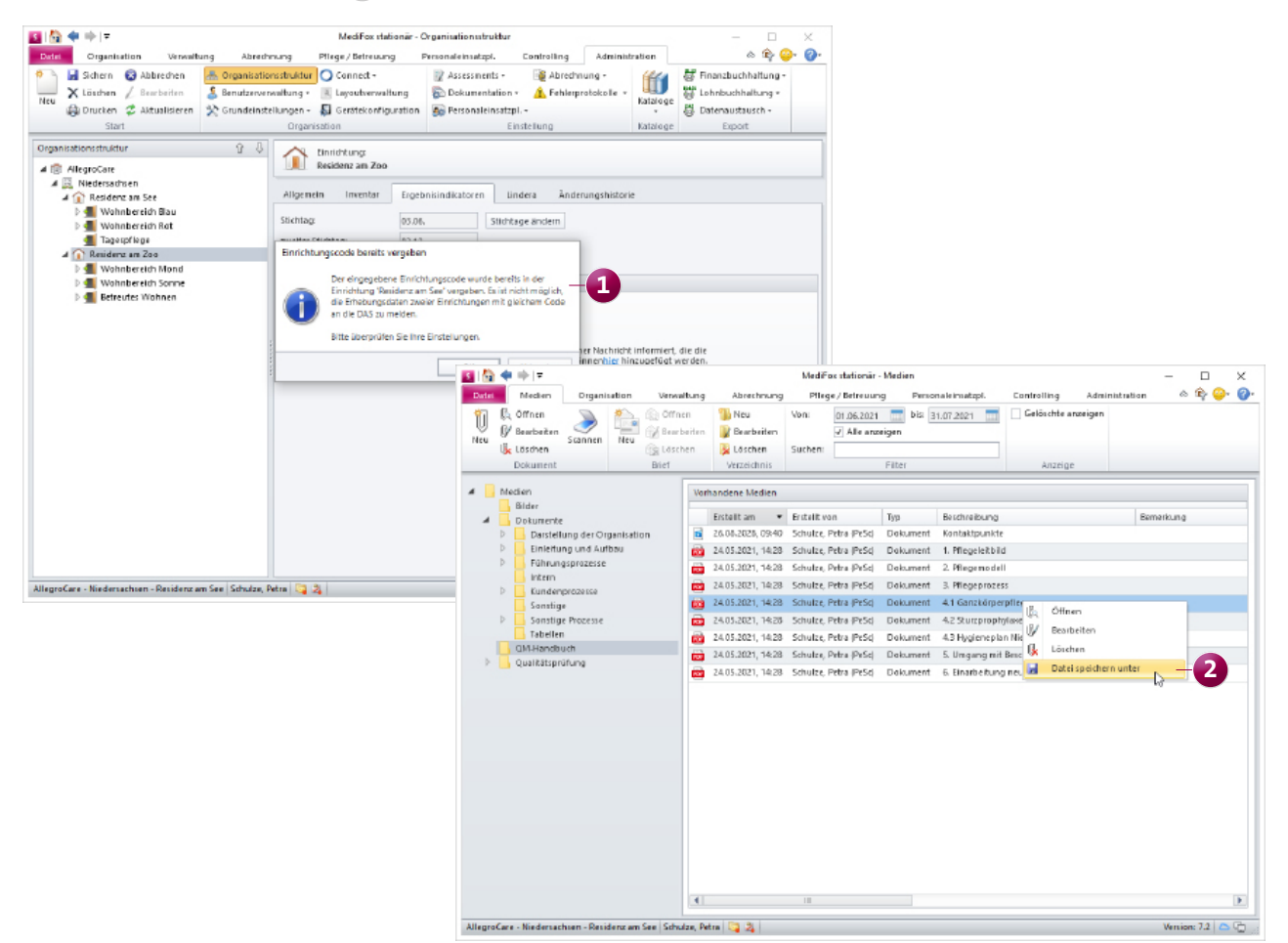

### **Die neue Layoutverwaltung**

Der Listengestalter zur Konfiguration Ihrer Drucklayouts wurde in "Layoutverwaltung" umbenannt und gleichzeitig um praktische Funktionen erweitert. Die neue Layoutverwaltung zeichnet sich durch folgende Erweiterungen aus:

- **Versionshistorie:** Jedes Layout wird nach der Bearbeitung in einer neuen Version gespeichert **1** . In der Versionshistorie werden auf diese Weise sämtliche Versionsstände eines Layouts gespeichert, sodass bei Bedarf auch zu einer älteren Version zurückgekehrt werden kann. Werden ältere Versionen nicht mehr benötigt, können diese auch gelöscht werden.
- **Einfacher Export und Import:** Mit der Export- und Importfunktion können sämtliche Layouts ganz einfach aus der Software exportiert und in einem anderen MediFox -System importiert werden **2** . Ein Austausch der Layouts zwischen verschiedenen Systemen ist damit problemlos möglich.
- **Speicherung der Layouts in der Datenbank:** Die Layouts werden nun nicht mehr im externen Dateisystem, sondern direkt in der MediFox-Datenbank gespeichert. Damit sind die Layouts nun ebenfalls Bestandteil der zentralen Datenverwaltung.

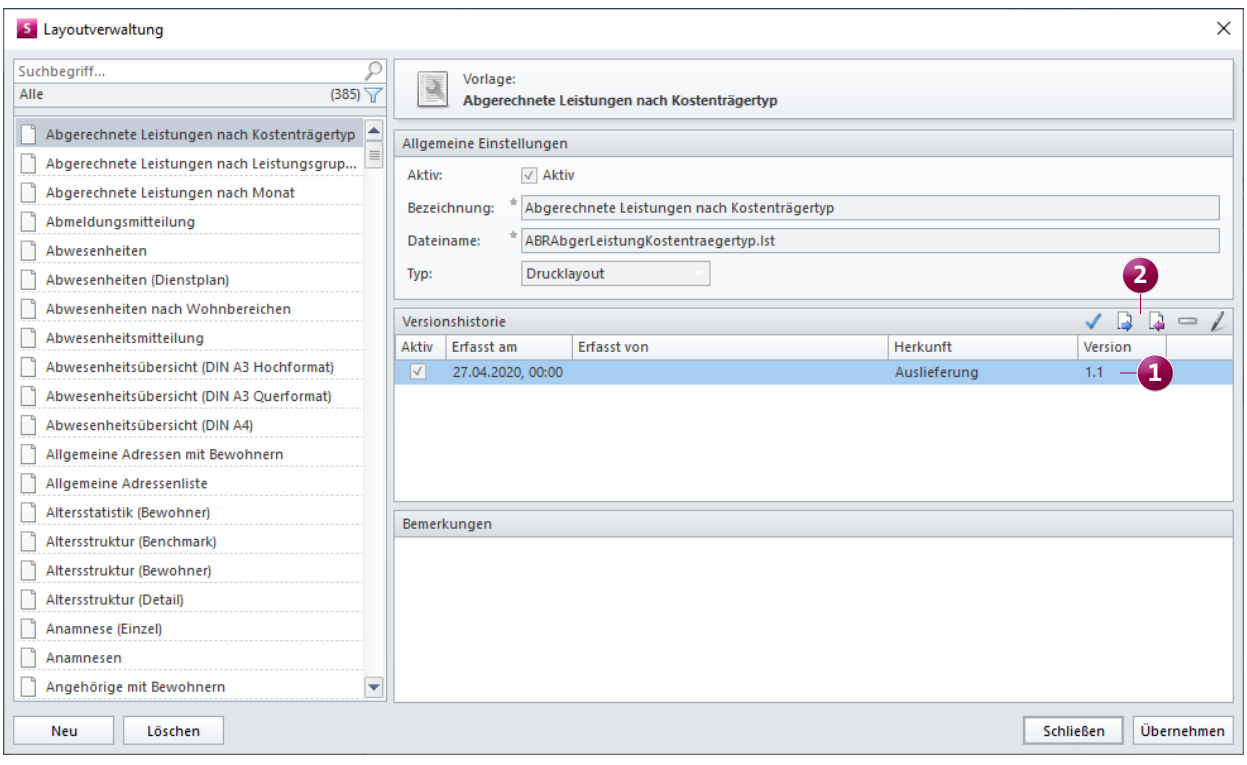

Die neue Layoutverwaltung bietet zahlreiche Vorzüge gegenüber dem ehemaligen Listengestalter

## <span id="page-19-0"></span>CarePad **Komfortabel mobil dokumentieren**

### **Empfänger von Nachrichten um Ärzte erweitert**

Damit Sie sich bei medizinischen Fragen auch über das CarePad jederzeit an die behandelnden Ärzte der Bewohner wenden können, wurde das Adressbuch für Nachrichten um eine Auswahl von Ärzten erweitert. Dabei können Sie aus allen verfügbaren Ärzten wählen, die für das MediFox Connect Arztcockpit freigeschaltet wurden. Die Ärzte erhalten Ihre Nachrichten dann direkt online und können bequem darauf antworten. Auf diese Weise sind Sie perfekt vernetzt.

### **Fotos für die Wunddokumentation direkt aus dem iPad-Speicher auswählen**

Wenn Sie bei der mobilen Dokumentation auf dem iPad eine Wunddokumentation erstellen, können Sie bei der Auswahl der Wundfotos jetzt auch vorhandene Fotos aus dem iPad-Speicher bzw. der Foto-App auswählen. Das gibt Ihnen die Möglichkeit, Wundfotos auch zu einem früheren Zeitpunkt zu erstellen und diese nachträglich in die dazugehörige Wunddokumentation einzubeziehen. Dazu legen Sie einen Wundverlauf an und tippen wie gewohnt auf "Bilddokumentation". Im folgenden Schritt können Sie dann über die Schaltflächen oben rechts auswählen, ob Sie wie bisher auf die Kamera oder aber auf die Fotogalerie **1** zur Auswahl vorhandener Fotos zugreifen möchten.

### **Vereinfachte Eingabe von Zahlen**

Zur schnelleren und einfacheren Eingabe von Zahlen wird auf dem CarePad nun immer automatisch die Zahlenreihe auf der digitalen Tastatur eingeblendet, sobald Sie in ein Feld zur Eingabe eines Zahlenwertes tippen **2** . Sie müssen die Tastatur also nicht erst umstellen oder mit den doppelt belegten Buchstabentasten arbeiten. Ist in einem Feld bereits eine Zahl eingetragen, so wird diese beim Antippen des Feldes zudem automatisch markiert, sodass Sie diese direkt bearbeiten bzw. überschreiben können. Ausnahmen bilden lediglich Felder wie die Versicherungsnummer, in denen sowohl Zahlen als auch Buchstaben eingetragen werden können. Hier wird weiterhin die reguläre Tastatur eingeblendet.

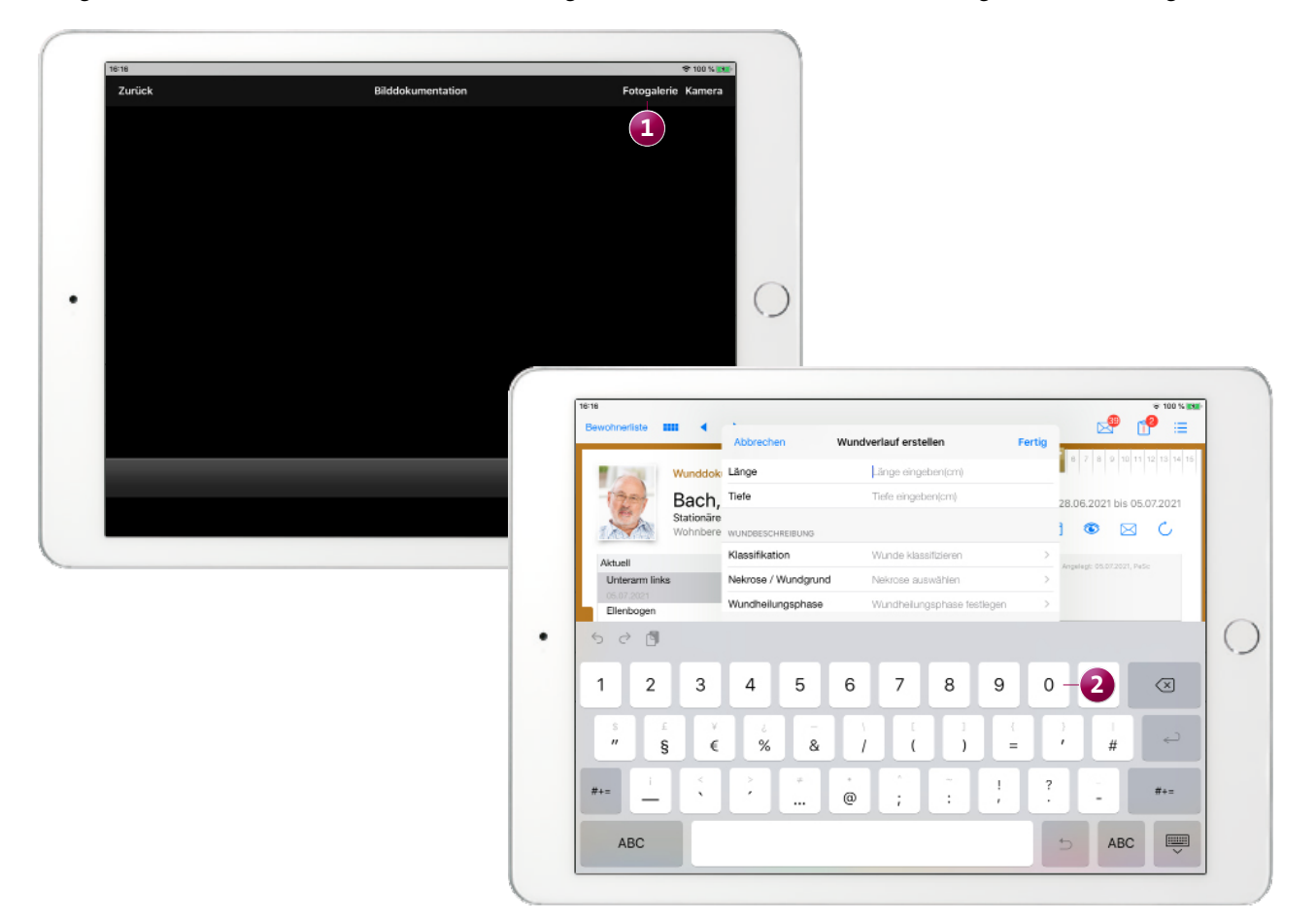

### <span id="page-20-0"></span>Mein Tag **Smart dokumentieren**

### **Nicht erledigte Leistungen einfach verschieben**

Wenn Sie bei der mobilen Dokumentation mit dem iPhone oder iPod touch eine Leistung als nicht erledigt abzeichnen, können Sie die Durchführung jetzt optional verschieben, um diese zu einem späteren Zeitpunkt nachzuholen. Aktivieren Sie dazu die Option "Durchführung verschieben" **1** und wählen Sie dann unter "Verschieben auf" den Tag aus, auf den die Leistung verschoben werden soll. Wenn Sie die Leistung am selben Tag in den Spätdienst verschieben möchten, wählen Sie den heutigen Tag und anschließend unter "Zeitraum" den Spätdienst aus. Optional können Sie auch einen exakten Zeitpunkt wie z. B. 18:00 Uhr eingeben. Sollte dieselbe Leistung zu einem späteren Zeitpunkt erneut geplant

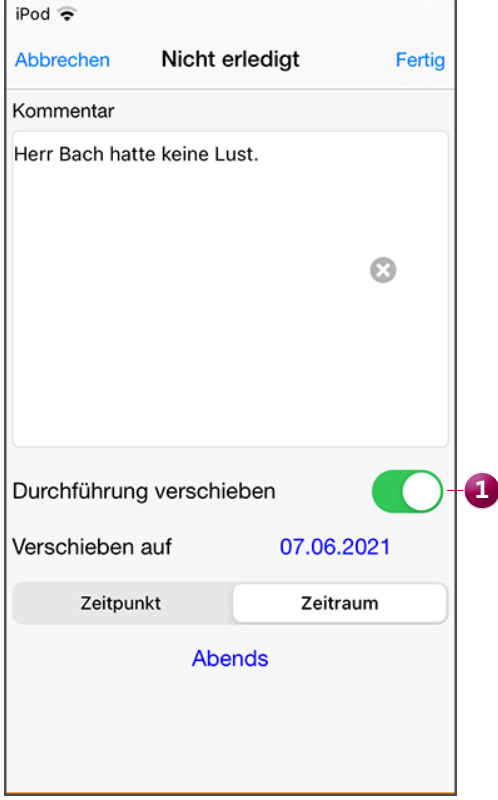

sein, darf die ausgewählte Leistung nur auf einen Zeitpunkt vor der nächsten geplanten Durchführung verschoben werden. Dazu ein Beispiel: Eine Leistung wird täglich um 08:00 Uhr und um 18:00 Uhr erbracht. In diesem Fall können Sie die für 08:00 Uhr geplante Leistung nur bis maximal 17:59 Uhr desselben Tages verschieben, da dieselbe Leistung um 18:00 Uhr wieder planmäßig durchgeführt wird.

Auch auf dem iPhone bzw. iPod touch können nicht erledigte Leistungen jetzt einfach aufgeschoben werden

## <span id="page-21-0"></span>MediFox Connect

**Erweiterungen für das Arztcockpit, Bewerbungen und mehr**

**Einstellung zur automatischen Abmeldung von Benutzern** Um die Anmeldung der Benutzer in MediFox Connect zusätzlich abzusichern, können Sie jetzt einstellen, dass Benutzer nach einer gewissen Zeit der Inaktivität automatisch aus dem Online-Portal abgemeldet werden sollen. Meldet sich also beispielsweise ein Arzt im Arztcockpit an und vergisst anschließend, sich wieder aus dem Portal abzumelden, wird dieser nach der von Ihnen festgelegten Zeitspanne automatisch abgemeldet, sofern keine weitere Aktivität verzeichnet wird.

Die dazugehörige Einstellung finden Sie unter Administration / Connect / Grundeinstellungen. Geben Sie hier im Bereich "Automatische Abmeldung" unter "Zeit ohne Aktivität bis zur Abmeldung des Benutzers (Minuten)" die Anzahl der Minuten bis zur automatischen Abmeldung ein **1** . Die Zeitspanne muss dabei mindestens 10 Minuten betragen. Bitte beachten Sie, dass nicht gespeicherte Änderungen wie z.B. angefangene aber nicht gesendete Nachrichten bei der automatischen Abmeldung verworfen werden. Dies sollten Sie bei der Festlegung der Minuten berücksichtigen.

### **Änderungswünsche der Mitarbeiter in der MZE für den gesamten Monat genehmigen**

Über das MediFox Connect Mitarbeiterportal können Mitarbeiter ihre geleisteten Dienstzeiten prüfen und bei Bedarf Änderungswünsche z.B. für zusätzlich geleistete Überstunden einreichen. Diese Änderungswünsche gehen anschließend in der Mitarbeiter-Zeiterfassung (MZE) ein und können dort von Ihnen genehmigt oder abgelehnt werden. Um die Änderungswünsche hierbei einfacher verwalten zu können, wurde im Menüband der MZE die neue Schaltfläche "Connect" hinzugefügt. Darüber können Sie mit einem Klick "Alle beantragten Änderungen genehmigen" oder "Alle beantragten Änderungen ablehnen" **2** . So brauchen Sie die Entscheidung nicht für jeden Änderungswunsch separat zu treffen und sparen Zeit bei der Prüfung der Arbeitszeiten.

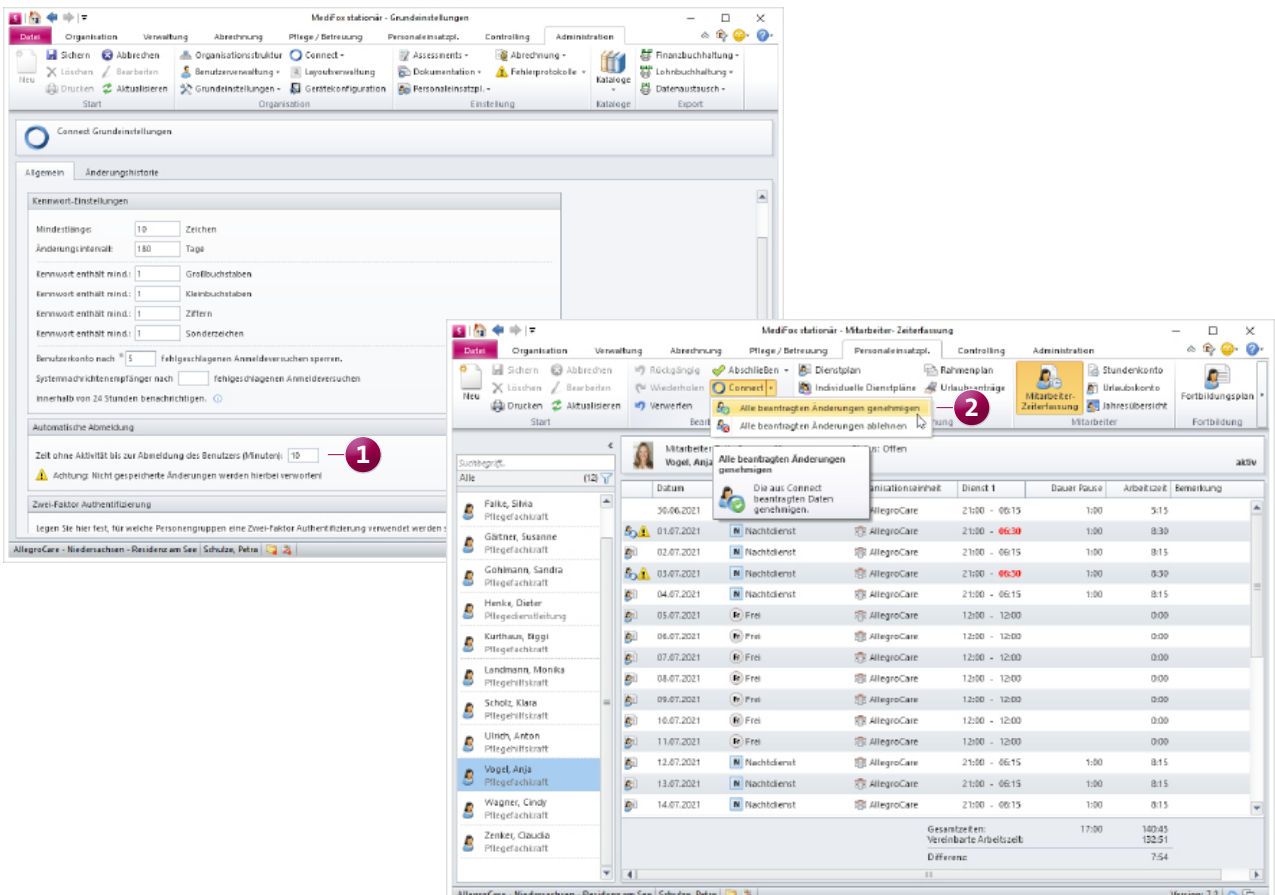

### **Rezeptanforderungen im MediFox Connect Arztcockpit**

Rezeptanforderungen für die Medikationen Ihrer Bewohner konnten Sie bisher schon als E-Mail versenden oder als Ausdruck erstellen und persönlich an den Arzt übergeben. Um die Rezeptanforderungen noch komfortabler zu gestalten, können Sie diese jetzt auch direkt an das MediFox Connect Arztcockpit übermitteln. So erhalten die Ärzte alle relevanten Informationen aus einer Quelle und die Übermittlung von Rezeptanforderungen wird insgesamt noch sicherer. Dazu geben Sie über das Bestellwesen wie gewohnt eine neue Rezeptanforderung auf und wählen zum Abschluss unter "Ausgabe" die Option "Connect" aus. Voraussetzung hierfür ist lediglich, dass der ausgewählte Arzt für das Arztcockpit in MediFox Connect freigeschaltet wurde.

Im Arztcockpit findet der Arzt dann neben den Nachrichten auch den Bereich "Rezepte" **1** vor. Hier werden alle bestellten Präparate mit Namen, PZN, Packungsmenge und Angaben der Patienten bzw. Versicherten angezeigt. Bei Bedarf kann der Arzt diese Liste ausdrucken und so ganz einfach die geforderten Rezepte ausstellen.

Wenn im Arztcockpit eingestellt wurde, dass der Arzt E-Mail-Benachrichtigungen bei Nachrichteneingang erhalten möchte, so erhält dieser auch dann Nachrichten, wenn neue Rezeptanforderungen eingegangen sind. Dadurch ist der Arzt direkt informiert und kann die Rezepte zeitnah ausstellen.

**Optimierte Anzeige von Medikationen im Arztcockpit** Im Arztcockpit wurden mehrere Anpassungen an der Anzeige von Medikationen vorgenommen, um den Informationsgehalt weiter zu verbessern. So werden ab sofort beispielsweise auch zukünftig gültige Medikationen der Bewohner angezeigt, damit Ärzte diese für weitere Verordnungen berücksichtigen können. Bei zukünftig gültigen Medikationen steht dazu vor dem Gültigkeitsdatum der Zusatz "ab". Wurde ein Medikament abgesetzt, wird das letzte Verabreichungsdatum zudem als "Bis"-Datum angezeigt.

Die Sortierung der Medikationen erfolgt nun außerdem standardmäßig nach dem "Gültig bis"-Datum. Zuerst werden also abgesetzte bzw. auslaufende Medikationen angezeigt und anschließend die weiterhin gültigen Medikationen. Darauf folgen Medikationen, deren Gültigkeit erst in der Zukunft beginnt.

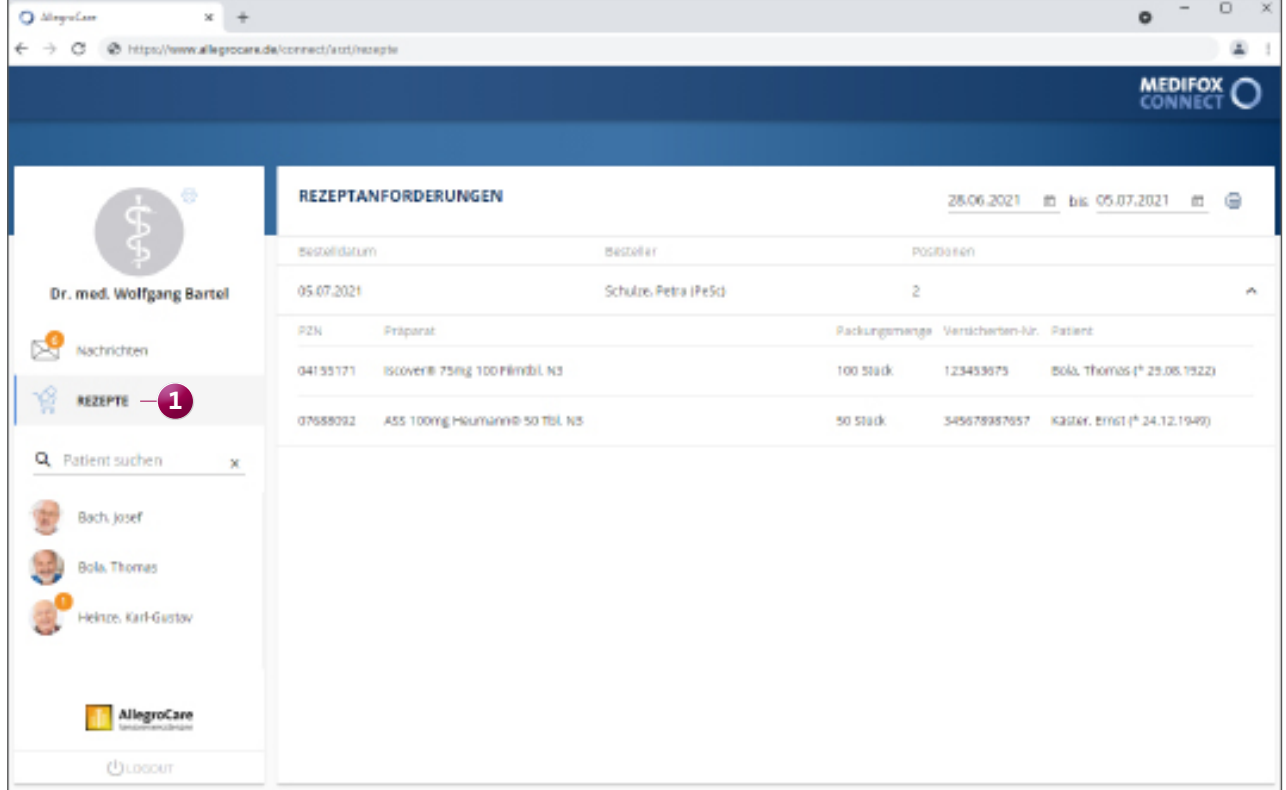

### **Neue Werkzeuge zum Bearbeiten von Bewerbungsfotos**

Damit Bewerber ihre Bewerbungsfotos vor dem Einreichen ihrer Bewerbungen über MediFox Connect noch einmal prüfen und bei Bedarf anpassen können, wurden neue Werkzeuge zum Bearbeiten des Bewerbungsfotos hinzugefügt. Hat ein Bewerber ein Bewerbungsfoto hochgeladen, kann dieser aus folgenden Funktionen wählen:

- Bild 90 Grad nach links drehen: Durch einen Klick auf den nach links gerichteten Pfeil wird das Foto um 90 Grad nach links gedreht.
- Bild 90 Grad nach rechts drehen: Durch einen Klick auf den nach rechts gerichteten Pfeil wird das Foto um 90 Grad nach rechts gedreht.
- Herauszoomen: Über die Lupe mit dem Minuszeichen kann der Bildausschnitt vergrößert bzw. herausgezoomt werden.
- Heranzoomen: Über die Lupe mit dem Pluszeichen kann der Bildausschnitt verkleinert / herangezoomt werden.
- Bild zurücksetzen: Über das Fotosymbol kann das Bild wieder auf den ursprünglichen Zustand zurückgesetzt werden.
- Vertikal spiegeln: Mit einem Klick auf die nach oben/unten gerichteten Pfeile kann das Bild vertikal gespiegelt werden.
- Horizontal spiegeln: Mit einem Klick auf die nach links/ rechts gerichteten Pfeile kann das Bild horizontal gespiegelt werden.
- Hochformat/Querformat: Über das Symbol mit dem Rechteck kann zwischen dem Hoch- und Querformat gewechselt werden.
- Bild entfernen: Über das Kreuz (X) kann das ausgewählte Bild gelöscht werden.

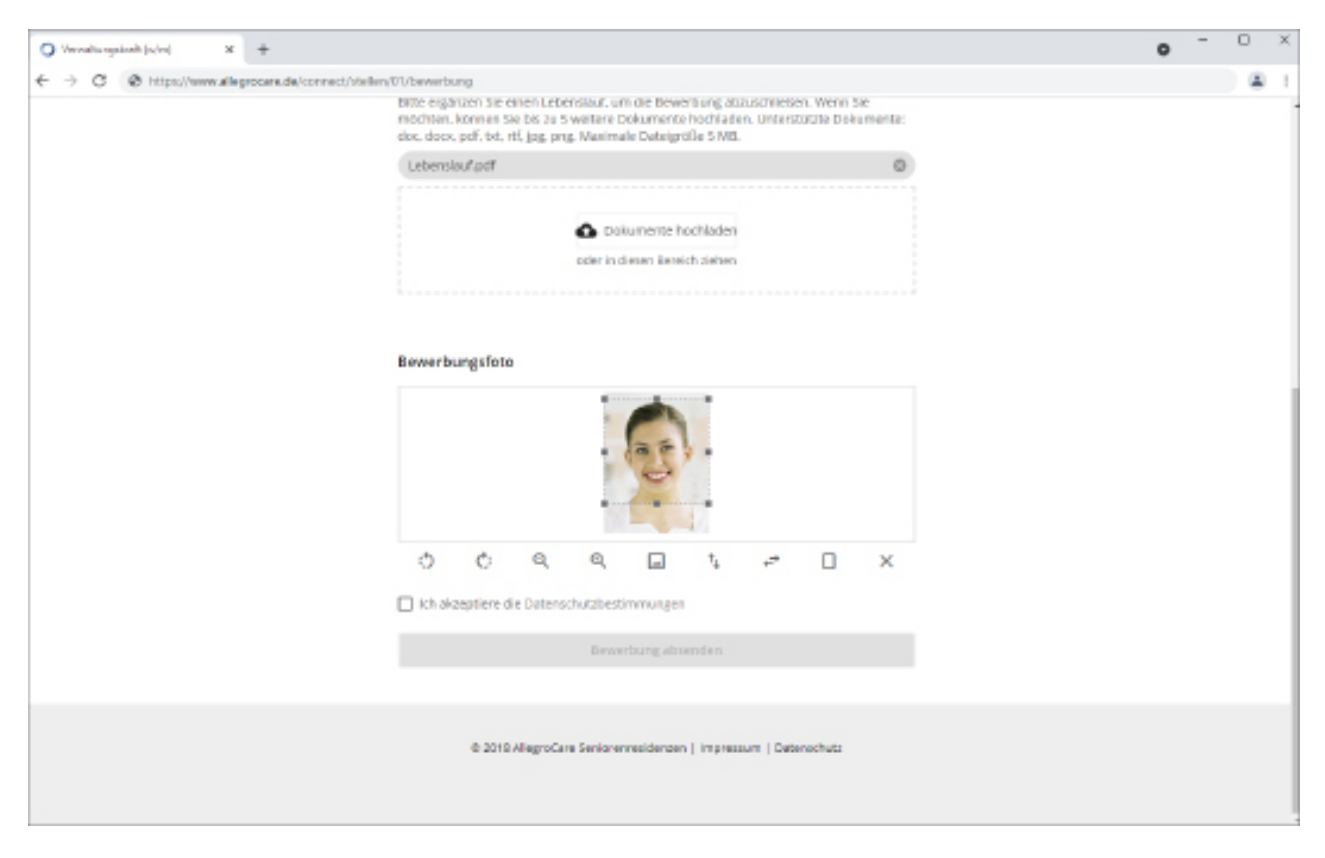

In MediFox Connect stehen jetzt zahlreiche Werkzeuge zum Bearbeiten von Bewerbungsfotos zur Auswahl

**MediFox GmbH Junkersstraße 1 31137 Hildesheim** Telefon: 0 51 21. 28 29 1-0 Telefax: 0 51 21. 28 29 1-99 E-Mail: info@medifox.de

Internet: www.medifox.de USt-Id: DE 273 172 894 AG Hildesheim HRB 202124 Sparkasse Hildesheim Goslar Peine IBAN-Nummer: DE08 2595 0130 0000 6816 81 BIC/SWIFT-Code: NOLADE21HIK

Geschäftsführung: Christian Städtler, Dr. Thorsten Schliebe, Iris Christiansen